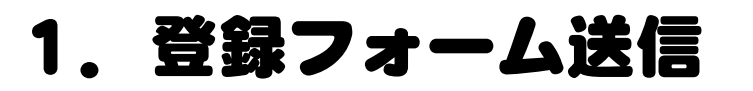

ろけっと開発の Web サイト内、てるてるコールクラウドのページ

(http://rocket-dev.jp/teltelcloud.html)の一番下の[登録フォーム]をクリック。

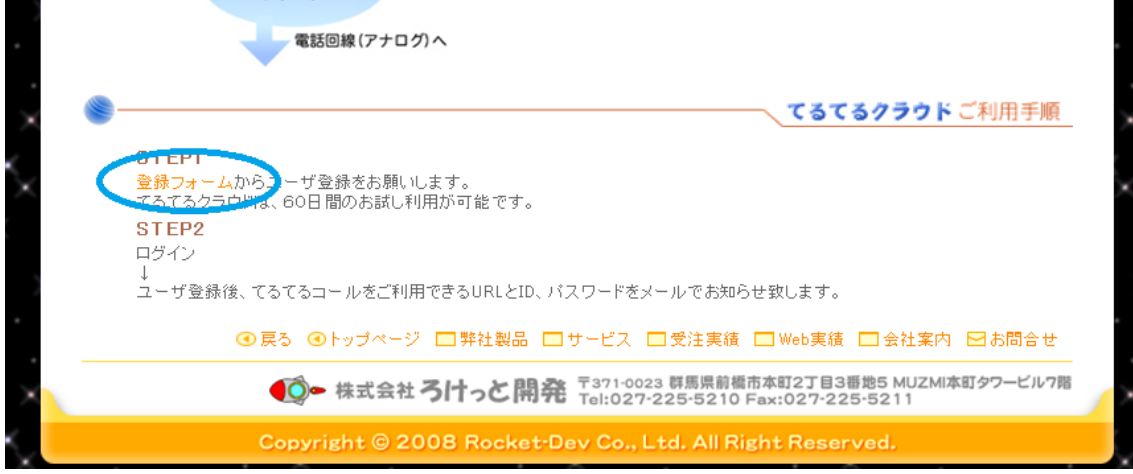

#### 登録フォームページが表示される。

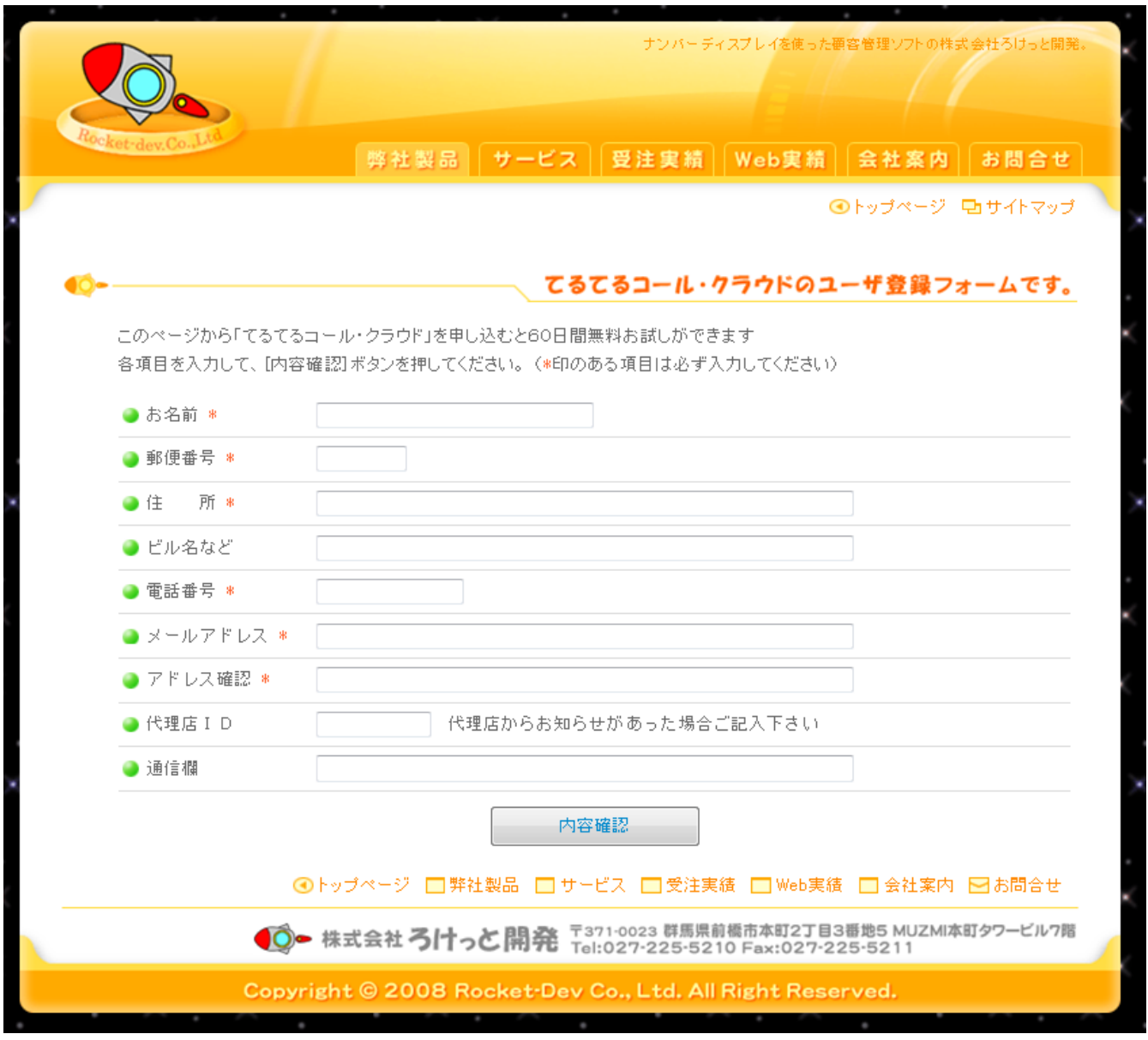

項目を入力し、[内容確認]をクリック。

\*がついているものは必須項目になります。

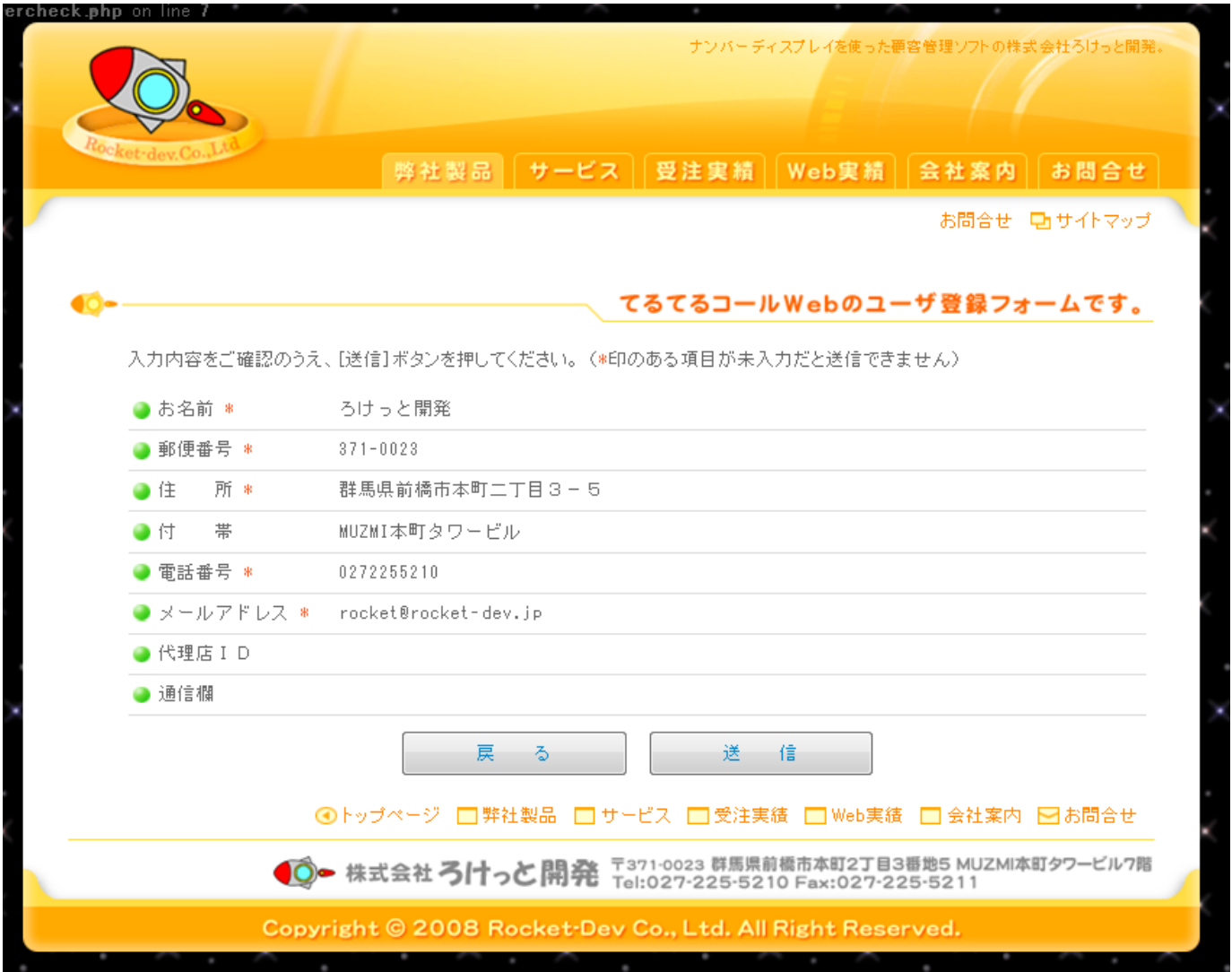

入力情報の確認のページが表示されるので、間違いがなければ[送信]をクリック。 以上で登録フォーム処理の完了。

フォームから送られたデータを確認次第、折り返しろけっと開発からメールが届きます。 ※@rocket-dev.jp からのメールを受け取れるようにメール受信の設定をお願いします。

# 2.着信番号の設定

ろけっと開発から「てるてるコールクラウド ユーザ登録承認のお知らせ」というメールが届きます。

そのメールの中にある製品ページ([http://teltelweb.sakura.ne.jp](http://teltelweb.sakura.ne.jp/))にアクセスします。

Web 管理画面のログインページが表示されるので、メール本文にある、ID とパスワードを入力しログインしま す。

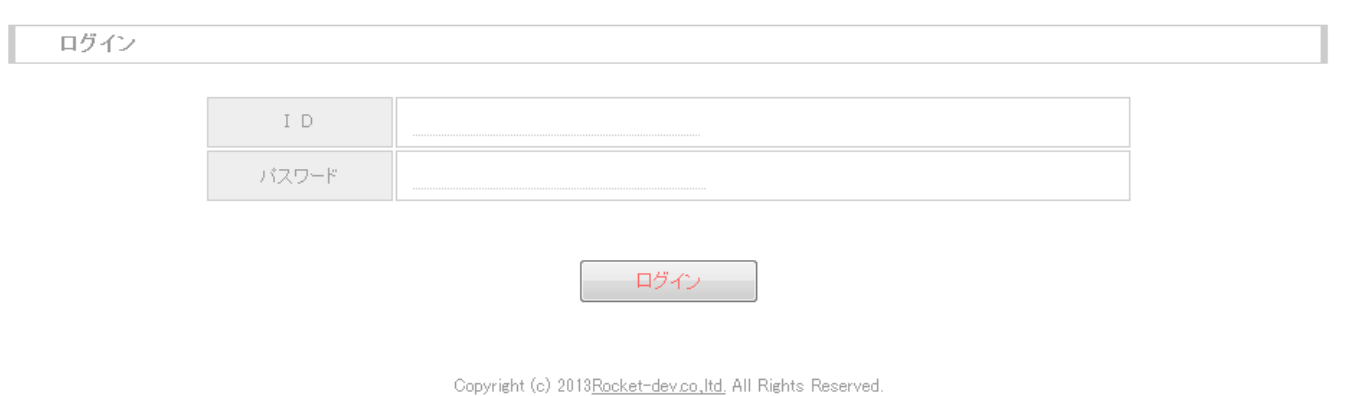

### ログインすると、初めに着信番号の設定をします。

ログインした画面の右上の[システム管理]をクリックしてください。

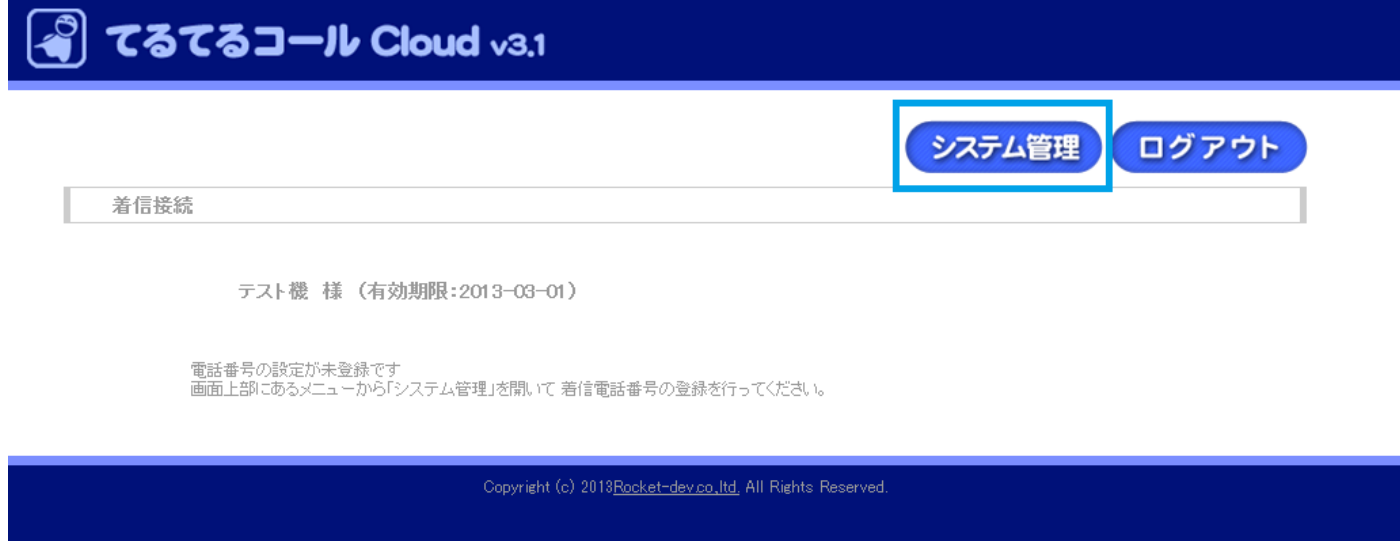

着信番号の登録ページが表示されるので <電話番号>に着信を受け取る電話番号を <名称>には、その電話番号がわかるような名前を それぞれ入力し、よければ追加をクリックします。

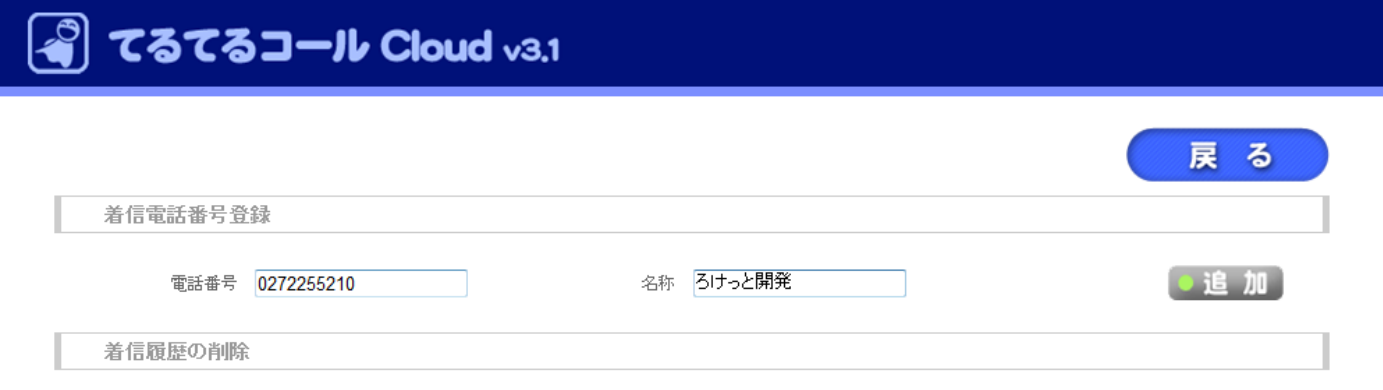

クリックするとページに反映されます。

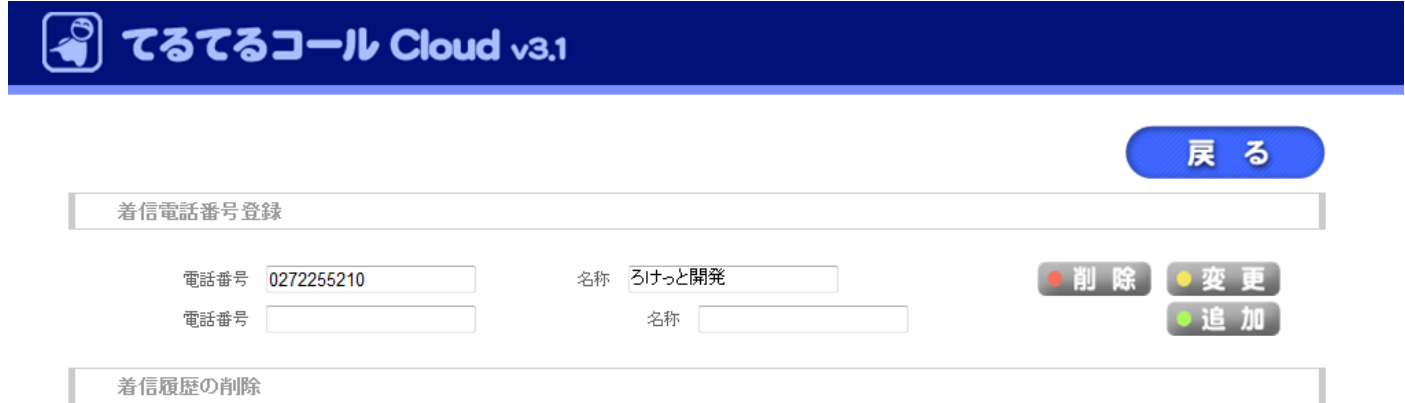

これで着信番号の登録は完了です。

# 3.アプリケーションのライセンス認証

届いたメール本文にアプリケーションのダウンロード URL があるのでそこからアプリケーションをダウンロー ドします。ダウンロードしたファイルを実行します。

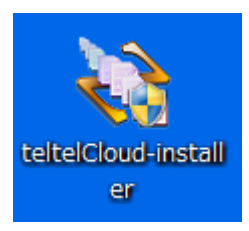

実行すると、アプリケーションがデスクトップに作成されるので、起動してください。

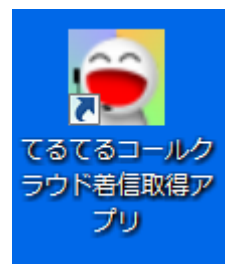

アプリケーションを起動し、メインの画面の上の[ヘルプ]-[パスワード認証]を開きます。

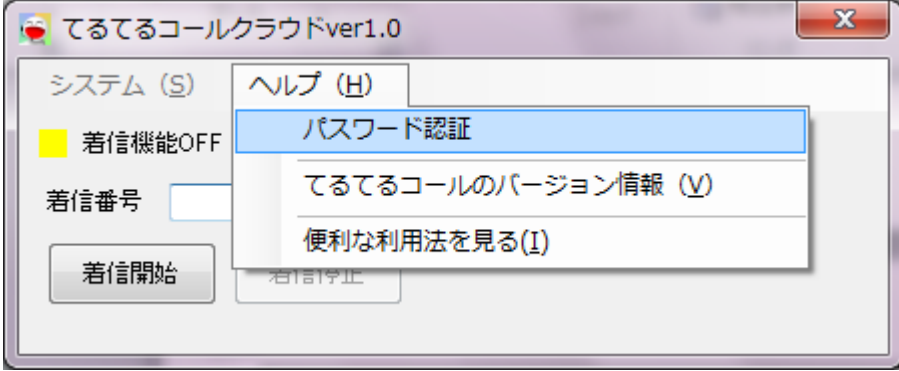

パスワードにメール本文にある ID とパスワードを入力し、チェックをクリックします。

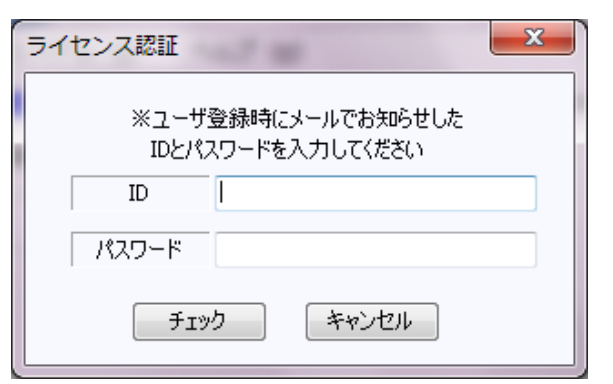

登録完了のダイアログが表示されたらライセンス認証完了です。

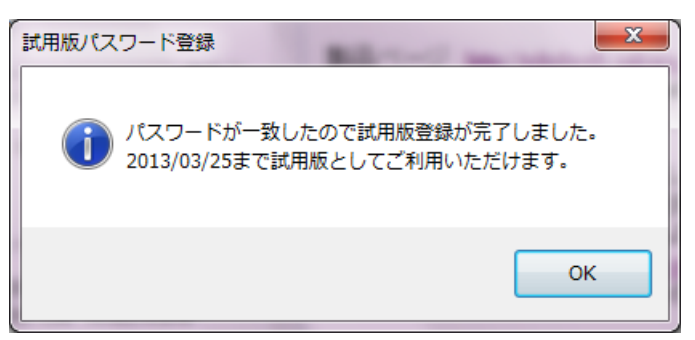

### 4.接続設定

[システム]-[接続設定]をクリックします。

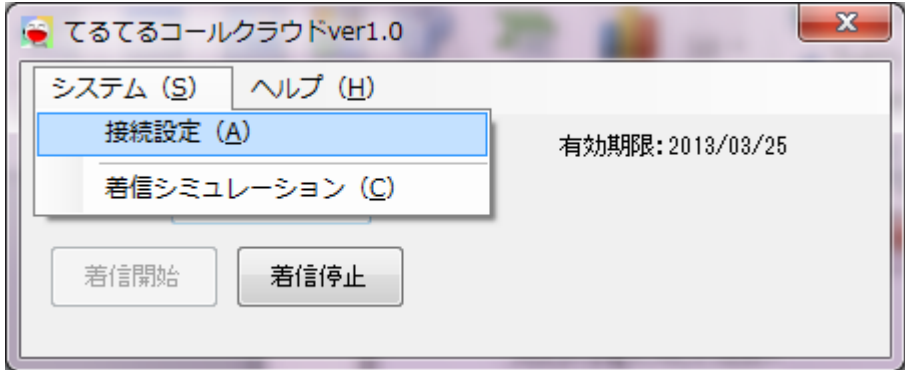

#### 着信する電話番号を入力します。

※ここに入力する番号は、Web の管理画面で設定した電話番号を入力します。 入力した番号が違う場合は認証されず設定できません。

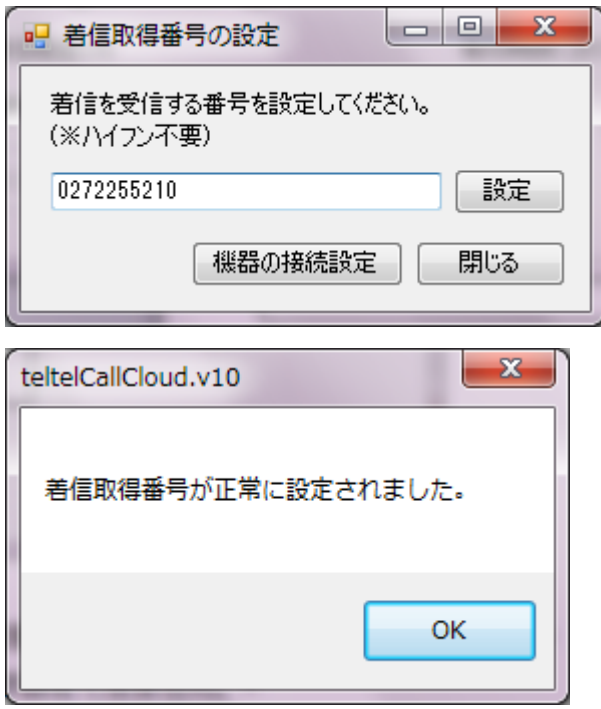

正常に設定されると、[機器の接続設定]のボタンが有効になるのでクリックします。

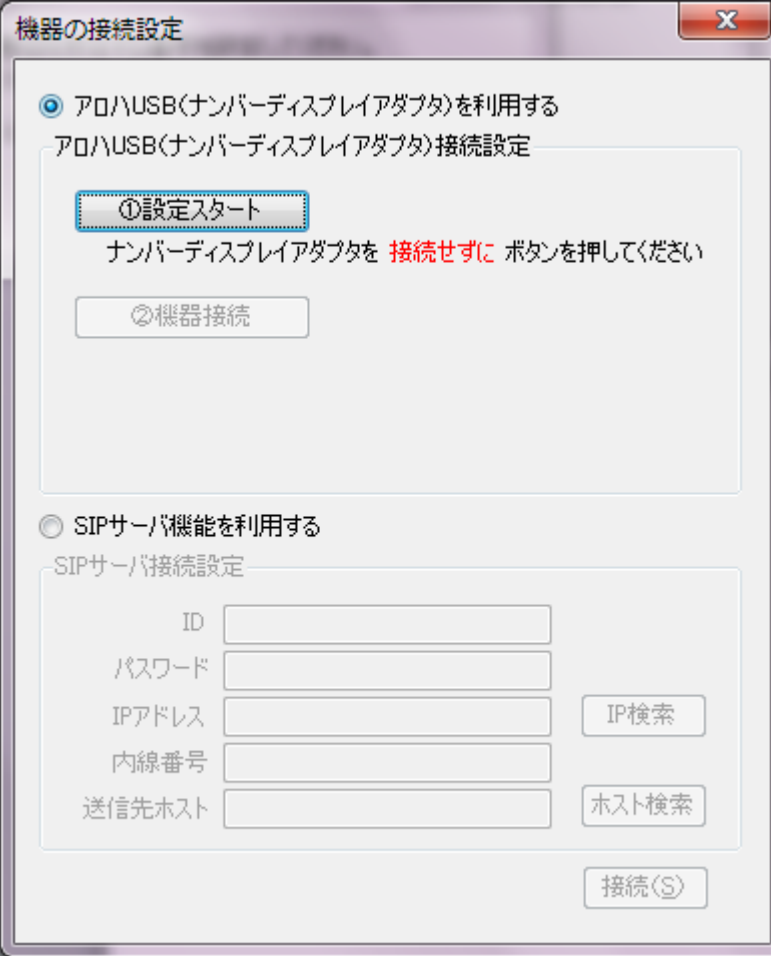

機器の接続設定の画面が表示されるます。

てるてるコールの着信取得にはアロハ USB を使用する方法と SIP サーバを使用する方法があるので それぞれ使用する方法で設定してください。

設定方法についてはそれぞれの項目を参考にしてください。

5.アロハ USB の設定

6.SIP の設定

接続が成功すると着信待機画面のパネルの色が青に変わります。

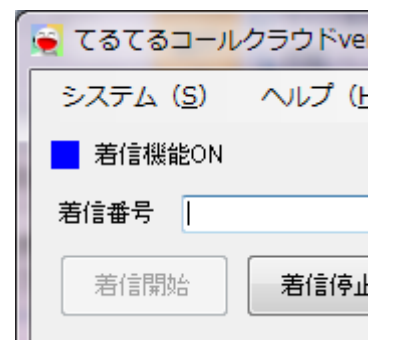

これで着信取得設定は完了です。

# 5.アロハ USB の設定

アロハ USB に同梱されている取扱い説明書を参考にアロハ USB で着信を取得できるように設定をしてくださ  $U_{\alpha}$ 

アロハ USB で着信が取得できたら、同梱されている CD よりドライバのインストールを行い、パソコンでアロ ハ USB を認識できるようにします。

※認識できているかどうかは「スタート」→「コントロールパネル」→「ハードウェアとサウンド」→「デバイ スマネージャー」(デバイスとプリンターの項目の一番右)を開きます。

開かれた画面の「ポート」の欄で確認ができます。どれかわからない場合は USB を抜き差ししてください。 指したり抜いたりした際に、表示非表示されるものがアロハ USB になります。

もし、認識できない場合などはドライバーが正しくインストールされていない場合があります。

アロハ USB がパソコンで認識できたら、一度アロハ USB をパソコンから外します。

そしてアプリケーションの機器の接続設定の画面を開きます。

ラジオボタンをアロハ USB にチェックをつけると[①設定スタート]が有効になるのでクリックします。

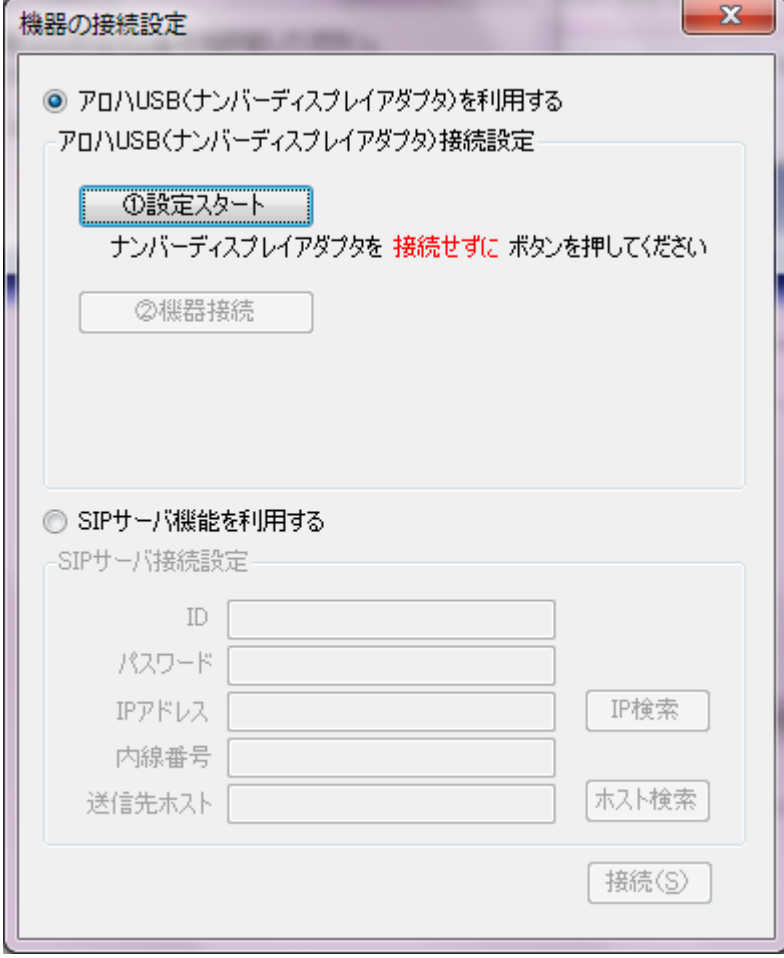

次に[②機器接続]が有効になるので、クリックします。

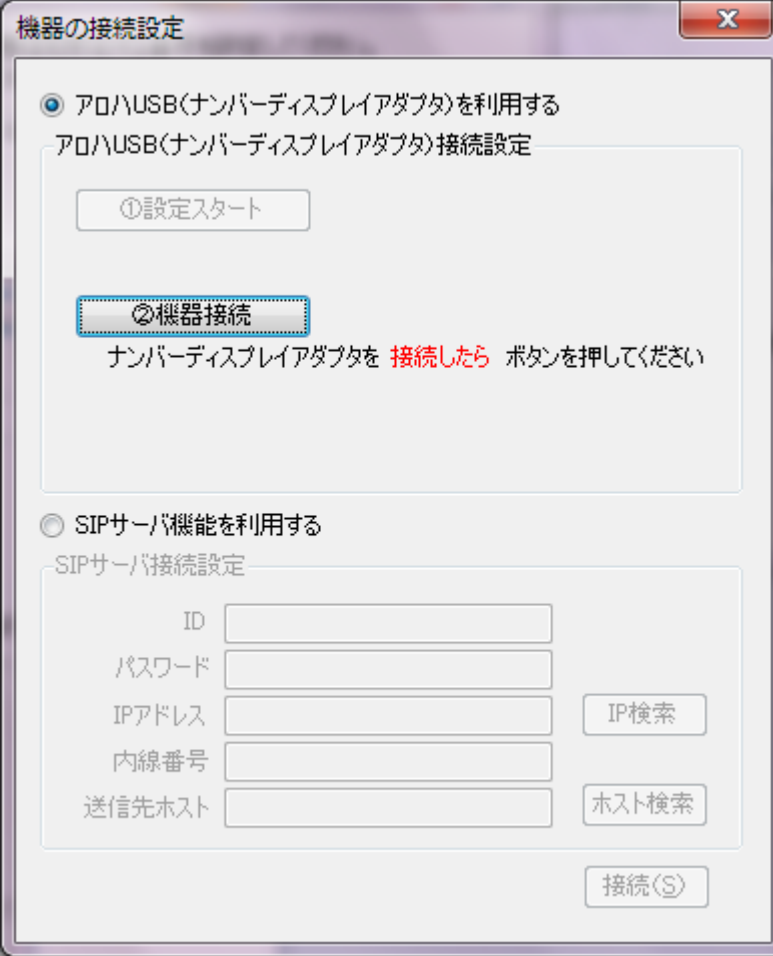

### 接続が成功すると青文字で"【接続成功】"と表示されます。

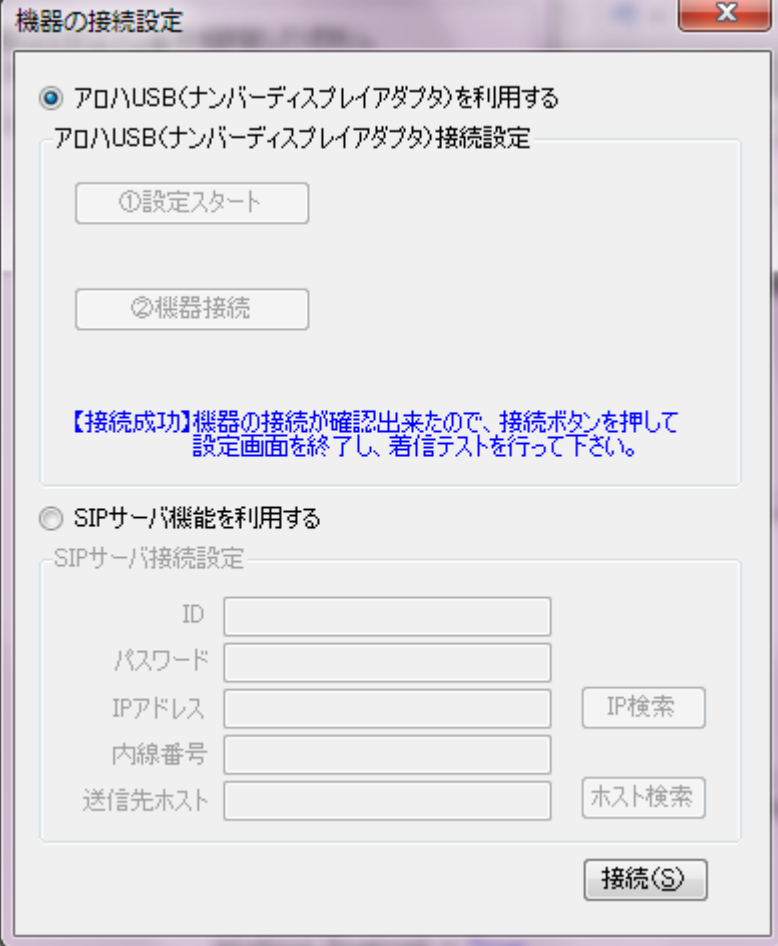

設定や接続等が間違っている場合は赤文字で【接続失敗】と表示されます。 接続方法等をもう一度確認し、アロハ USB の接続操作を行ってください。

## 6.SIP 設定

※使用ルータ RT-S300NE を例にご説明します。

ブラウザ (InternetExplorer でも GooglChrome でも構いません)のアドレスバーに "http://192.168.1.1 "(一般的な設定の場合)と入力し、URL 先に移動すると下図のようなログイン画面が表示されます。(ブラウザ アプリにより表記がことなる場合があります。)

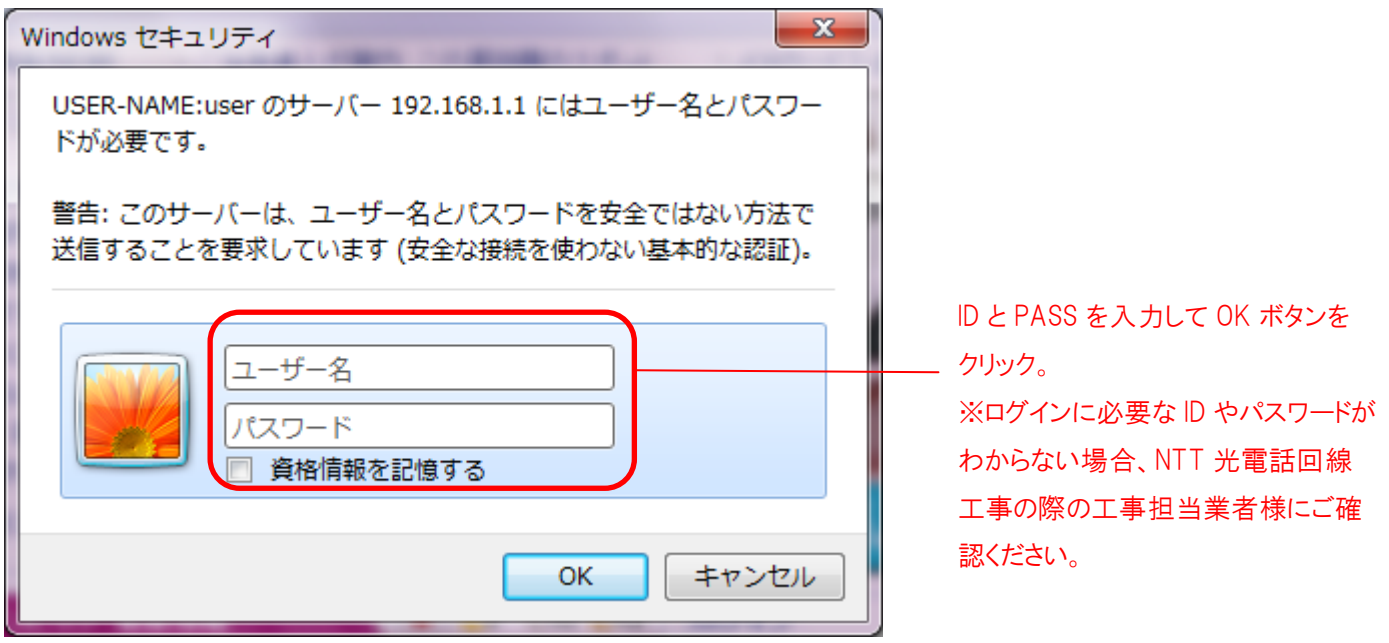

ログイン後、[電話設定]→[ひかり電話共通設定]とクリックしてください。

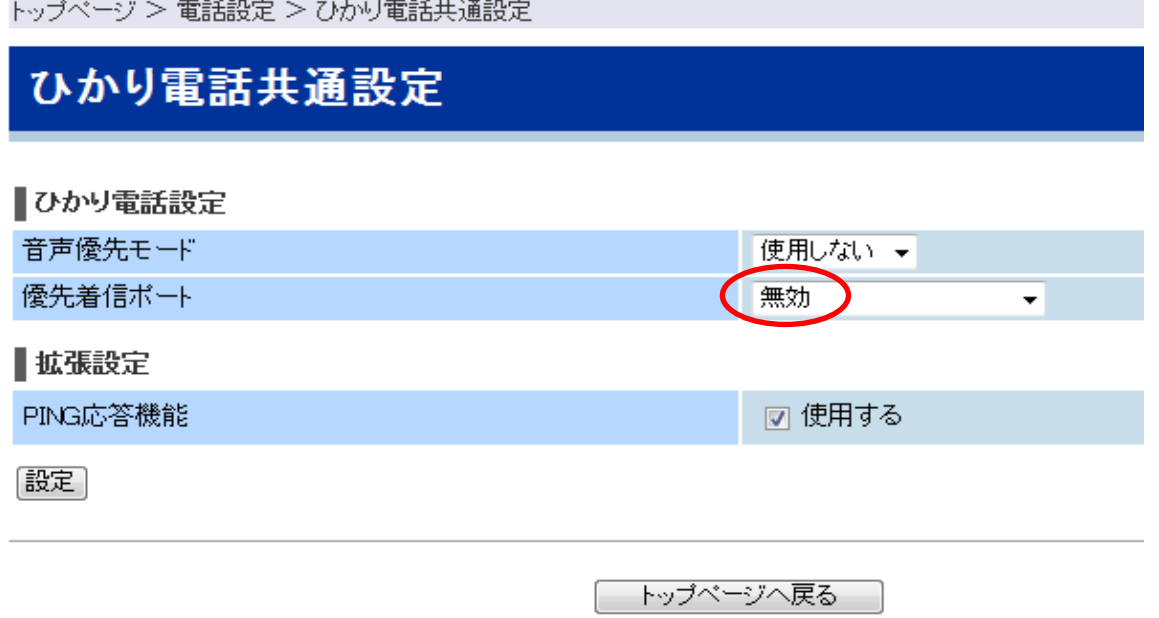

右の欄に表示されている[優先着信ポート]をひかり電話ルータに付属の説明書を参考にしながら、設定を変更し てください。"有効"→"無効"にした場合、優先着信の設定が解除されますので、ご確認の上、変更をお願い します。

すでに"無効"になっている方はそのままで結構です。

次に、左の欄の[電話設定]→[内線設定]とクリックしていきます。

トップページ > 電話設定 > 内線設定

### 内線設定

■内線番号エントリ

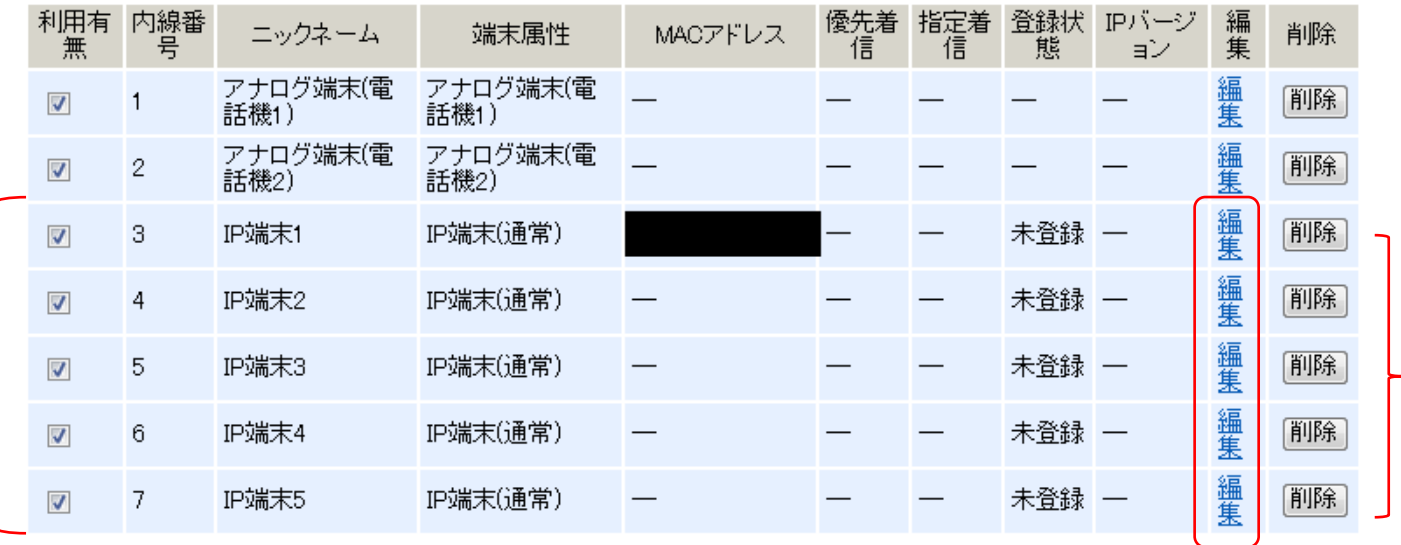

設定| 最新状態に更新

編集する IP 端末の「編集」をクリック。基本的に

どれでも問題ありません。

│ トップページへ戻る │

表示される欄の端末属性が"IP 端末(通常)"となっている番号はどれでも使用可能です。 使用する内線番号の"利用有無にチェック"をし、右側の[編集]をクリックしてください。

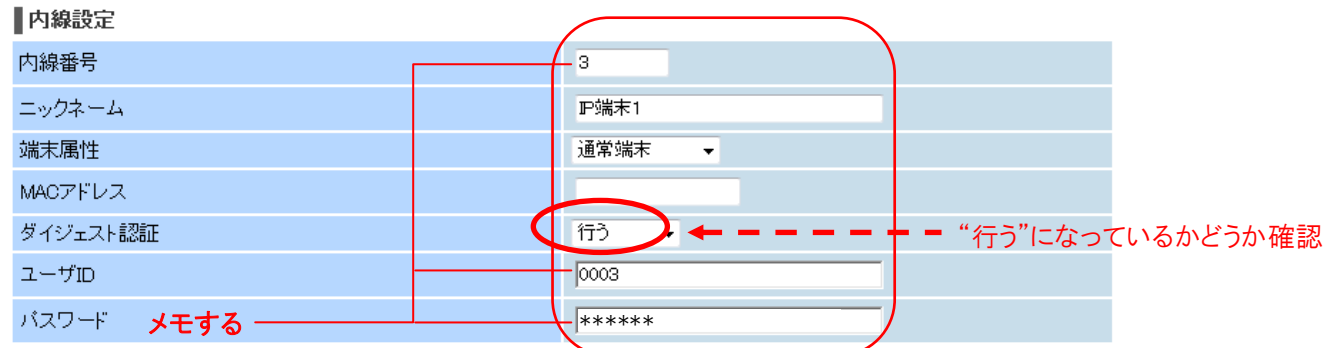

表示されたページの[ダイジェスト認証]が"行う"になっているかどうかを確認してください。

"行わない"になっている場合は"行う"に変更してください。

<内線番号>、<ユーザ ID>、<パスワード>については後程入力に使用しますので、忘れずにメモなど保存しておい てください。

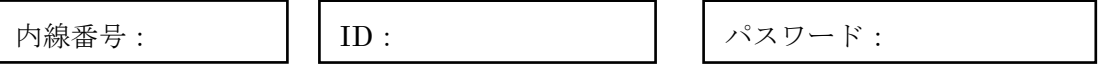

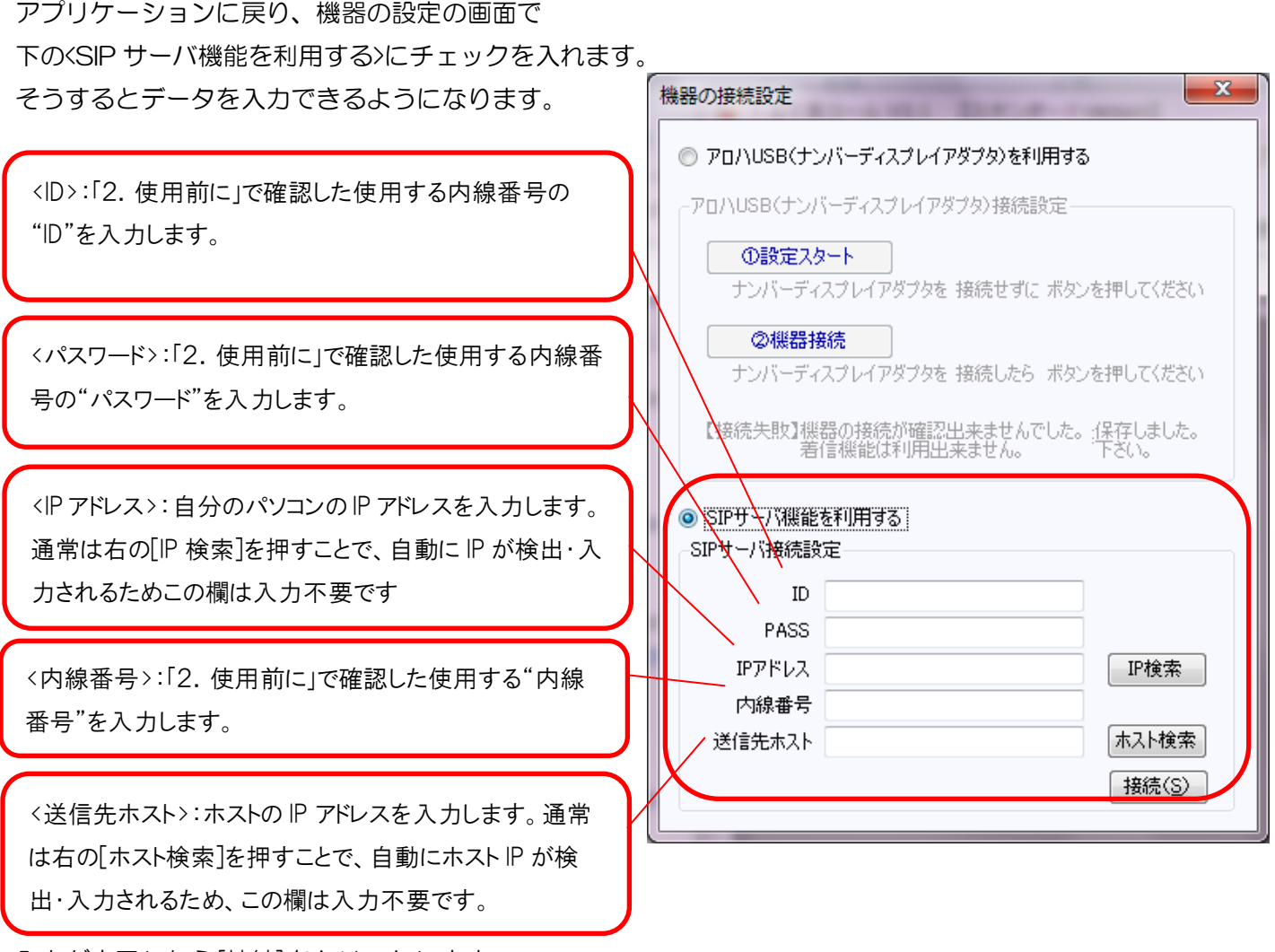

入力が完了したら[接続]をクリックします。 メイン画面のパネルが青になれば接続成功です。

### ※インターネットに正しく接続されていない場合は[IP 検索]、[ホスト検索]が正しく検出されません。

例:ホスト IP が「0.0.0.0」と表示された場合インターネットに接続されていない場合があります。接続をご確 認の上、もう一度操作し直してください。

すべての入力が完了したら、右下の[接続]を押してください。

# 7.Web 着信待機画面

「3.着信番号の設定」と同様に Web 管理画面にログインし、登録した着信電話番号の[接続]をクリックしま す。

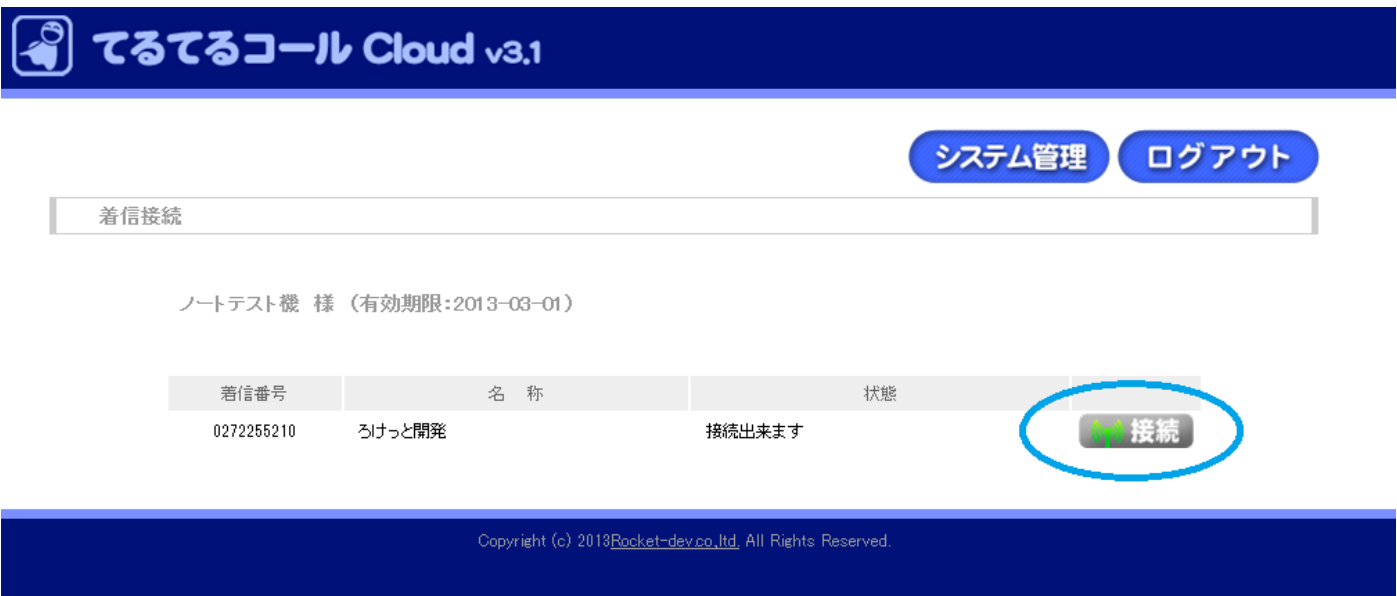

#### Web 着信待機画面が表示されます。

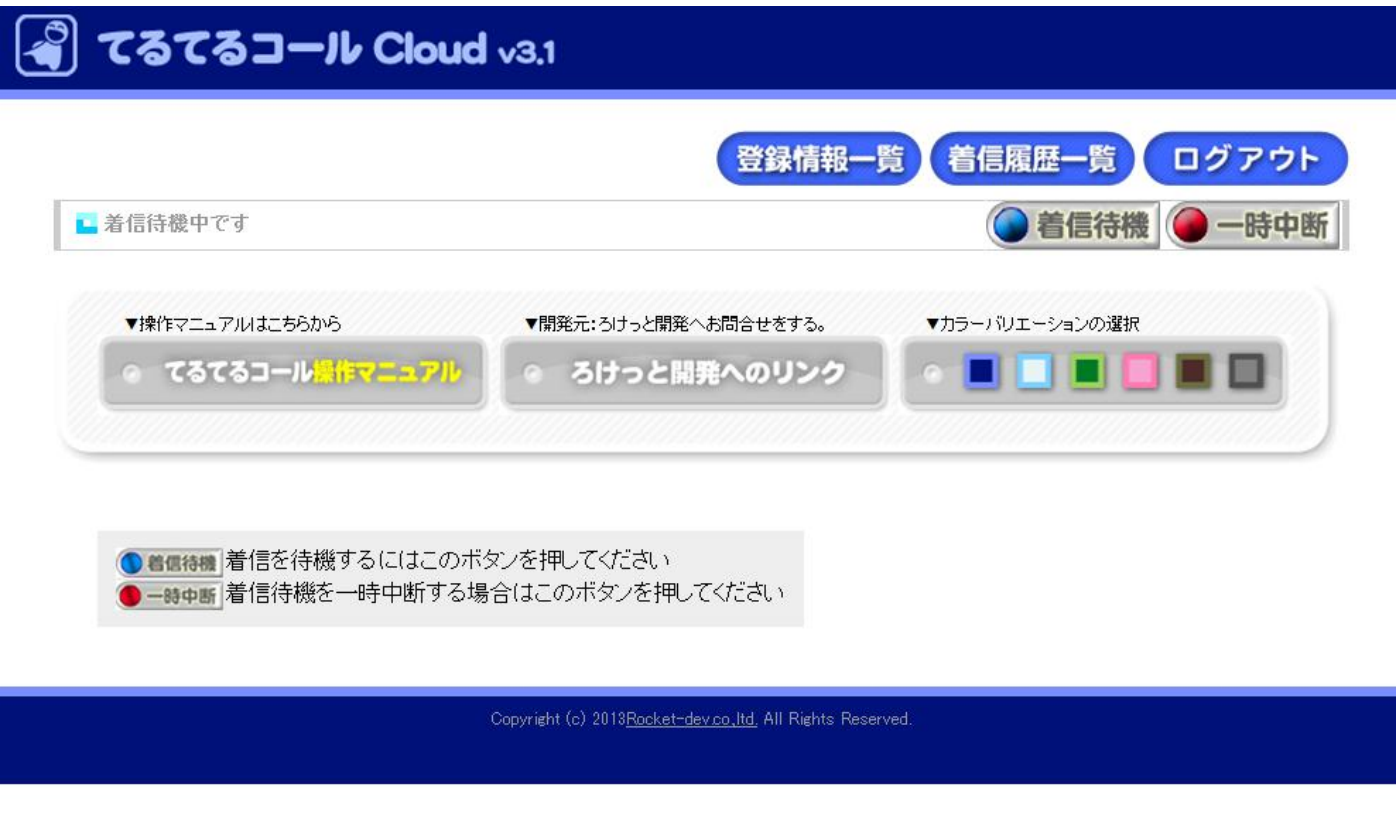

4~6で設定したアプリケーションが接続されている状態で、設定している着信番号に着信があると、この Web 着信待機画面で、電話番号が表示されます。

着信番号未登録の場合

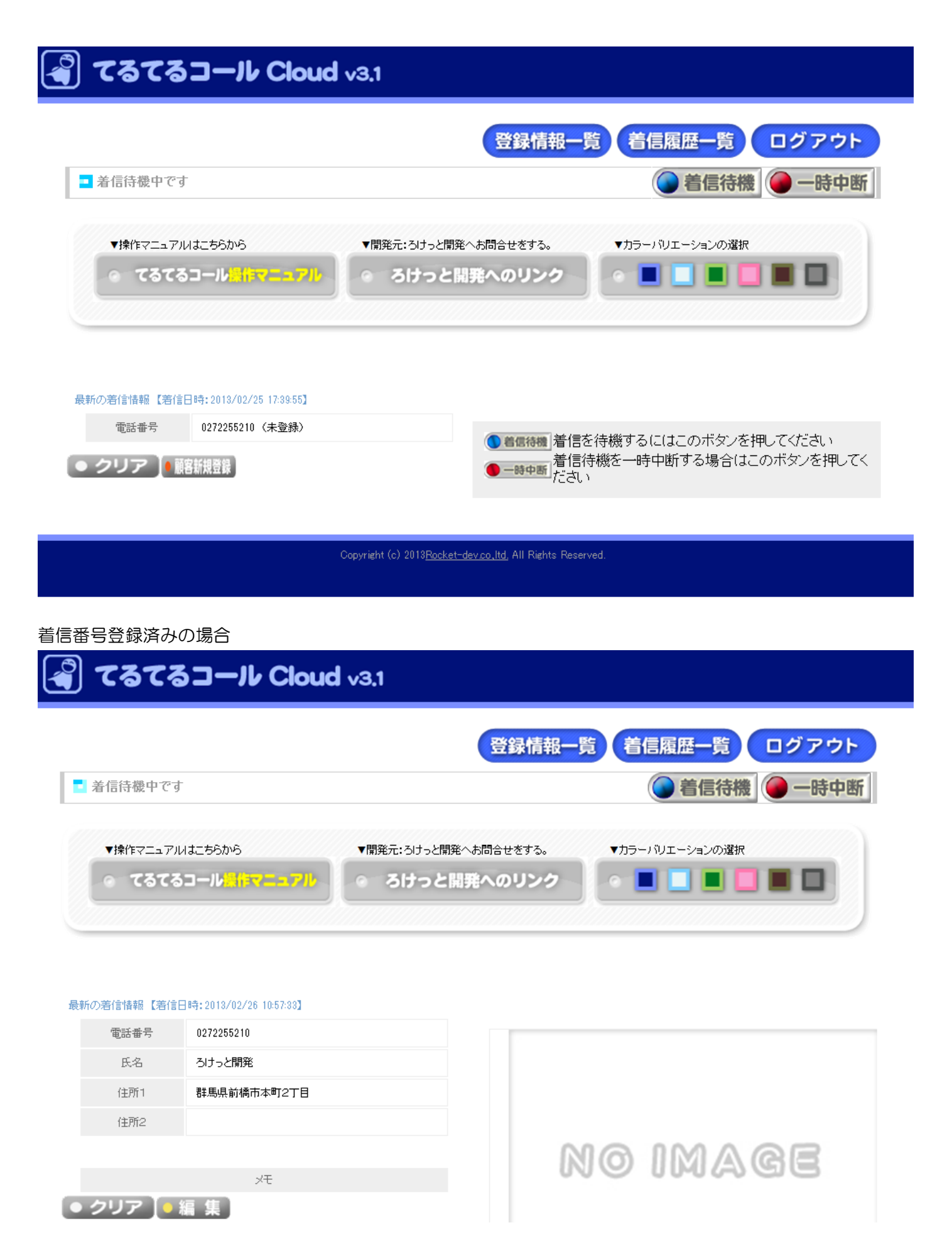

[クリア]をクリックすることで、その着信を確認したことになり、次に最新の着信情報が表示されます。 すべて確認されると、着信情報は表示されなくなります。

### 8.着信番号の登録・編集

### 8.1-新規登録

Web 着信待機画面の右上にある[登録情報一覧]をクリックします。

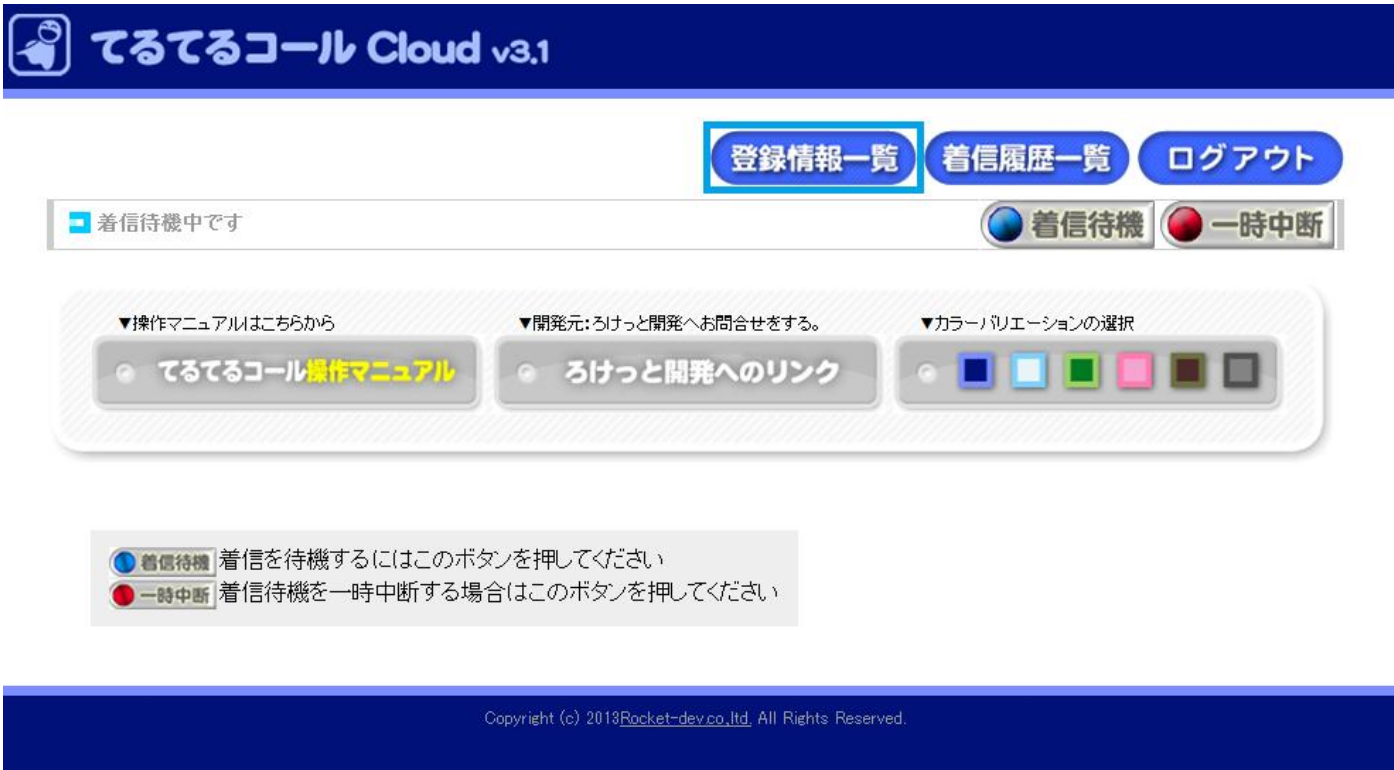

### 新しいウインドウで開かれた画面の右の[顧客新規登録]をクリックします。

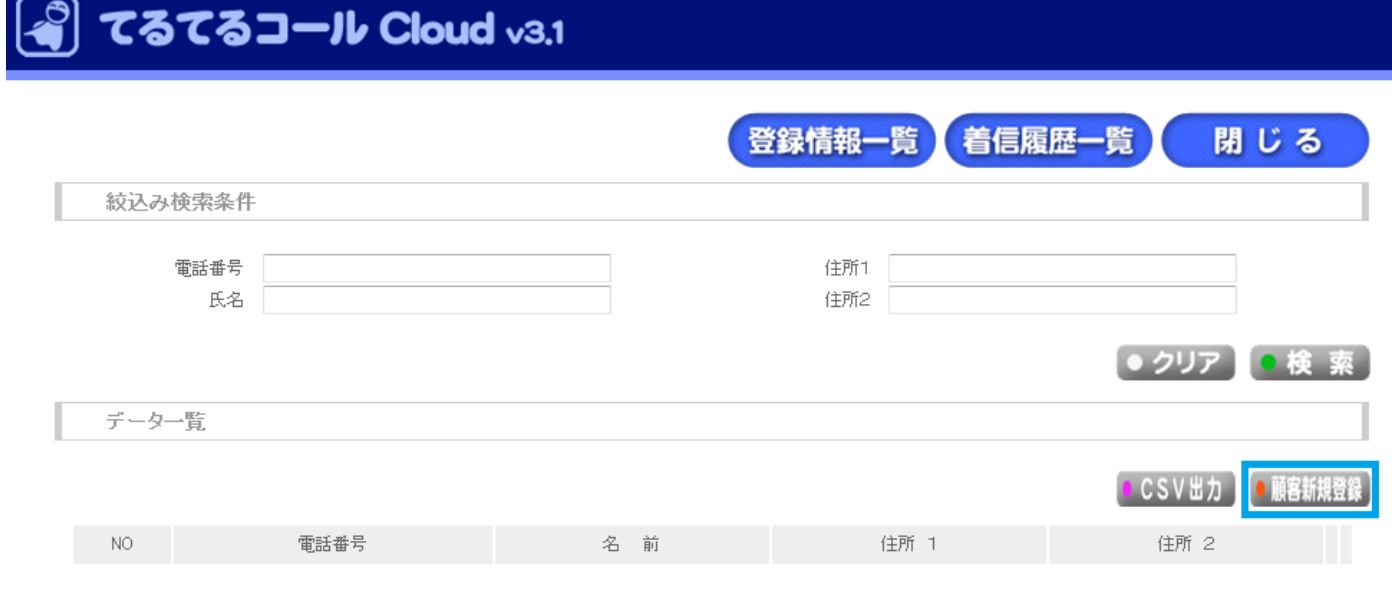

Copyright (c) 2013 Rocket-dev.co., Itd., All Rights Reserved.

新規データ登録画面が表示されます。

必要事項を入力し、[登録]をクリックすると着信番号が登録されます。

登録操作をやめたい場合は[中止]をクリックしてください。

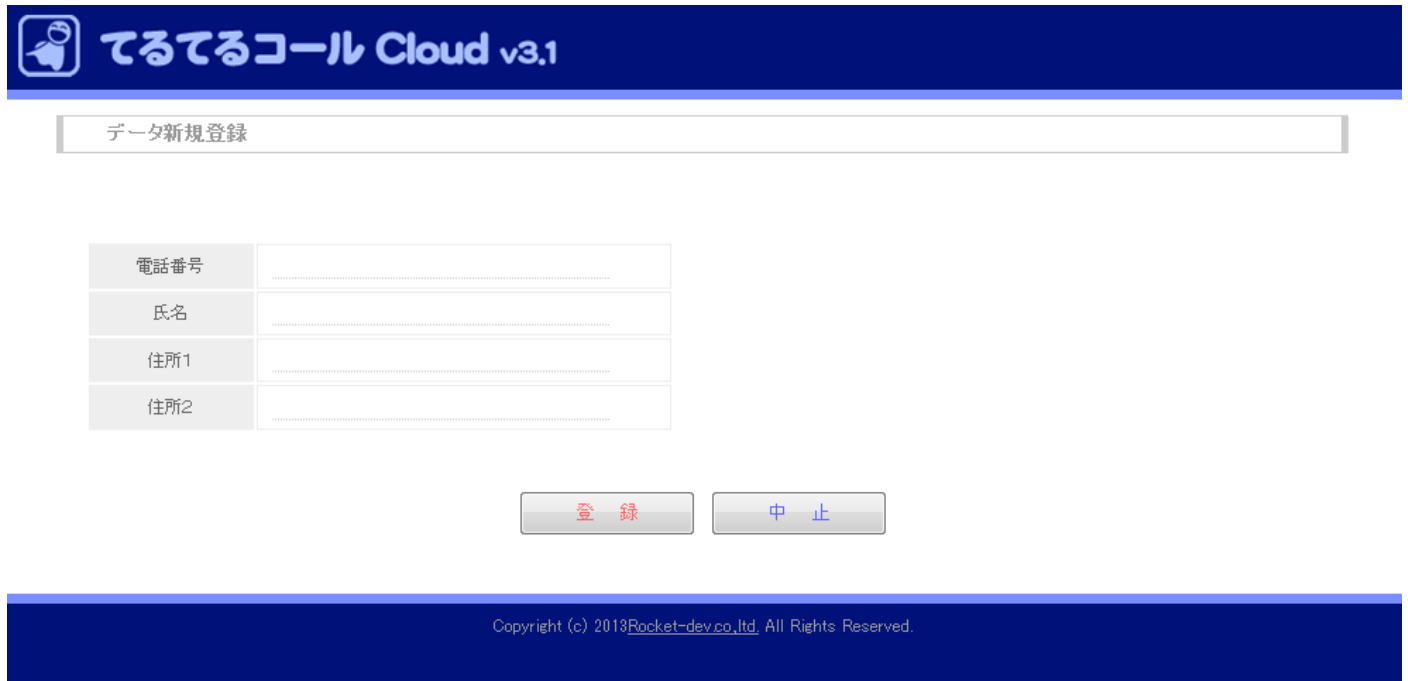

※電話番号と氏名は必須項目です。電話番号と氏名が未入力の場合は登録できません。

#### 8.2-着信画面からの登録

Web の着信待機画面で、着信をしたときに、着信情報の下に[顧客新規登録]というボタンが表示されます。 着信番号を登録したい場合は、[顧客新規登録]をクリックしてください。

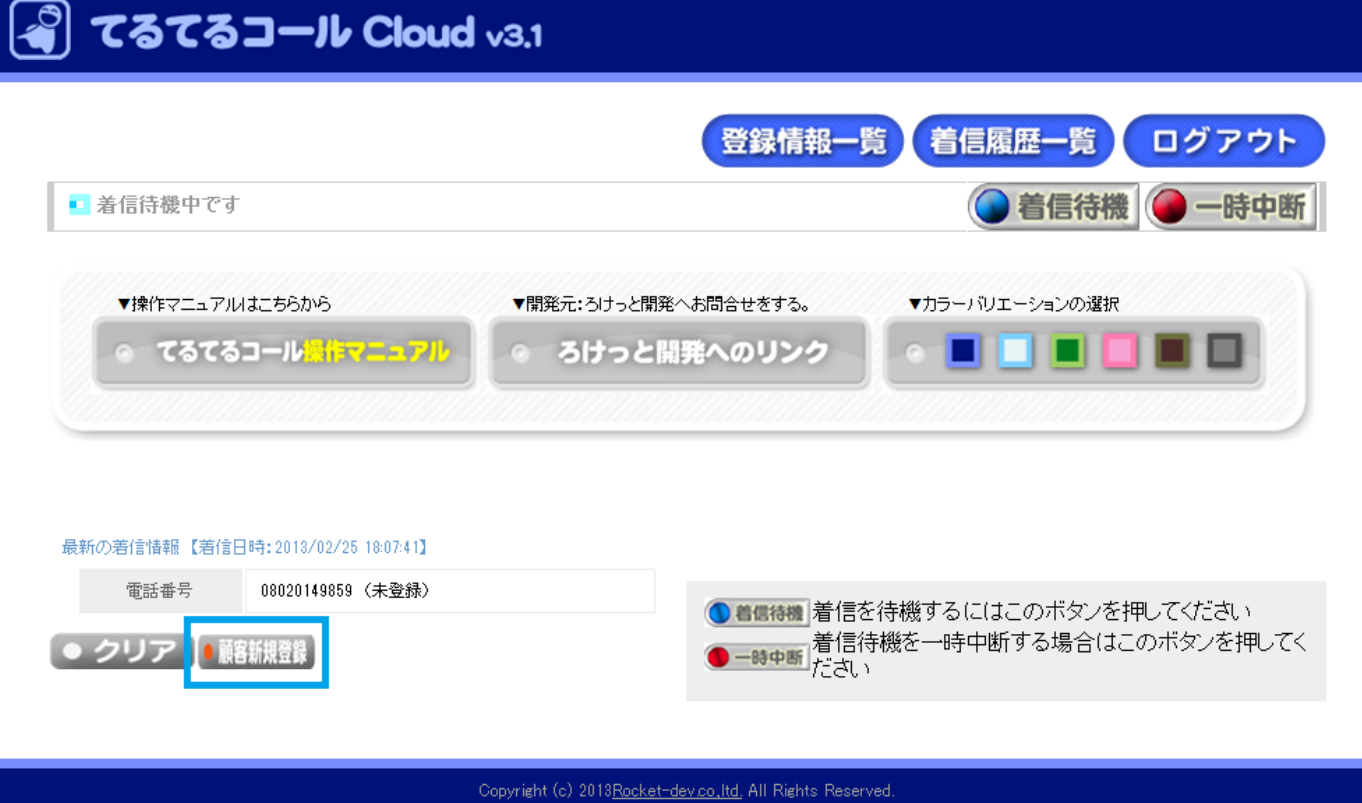

クリックすると電話番号がすでに入力された状態でデータ新規登録画面が表示されます。

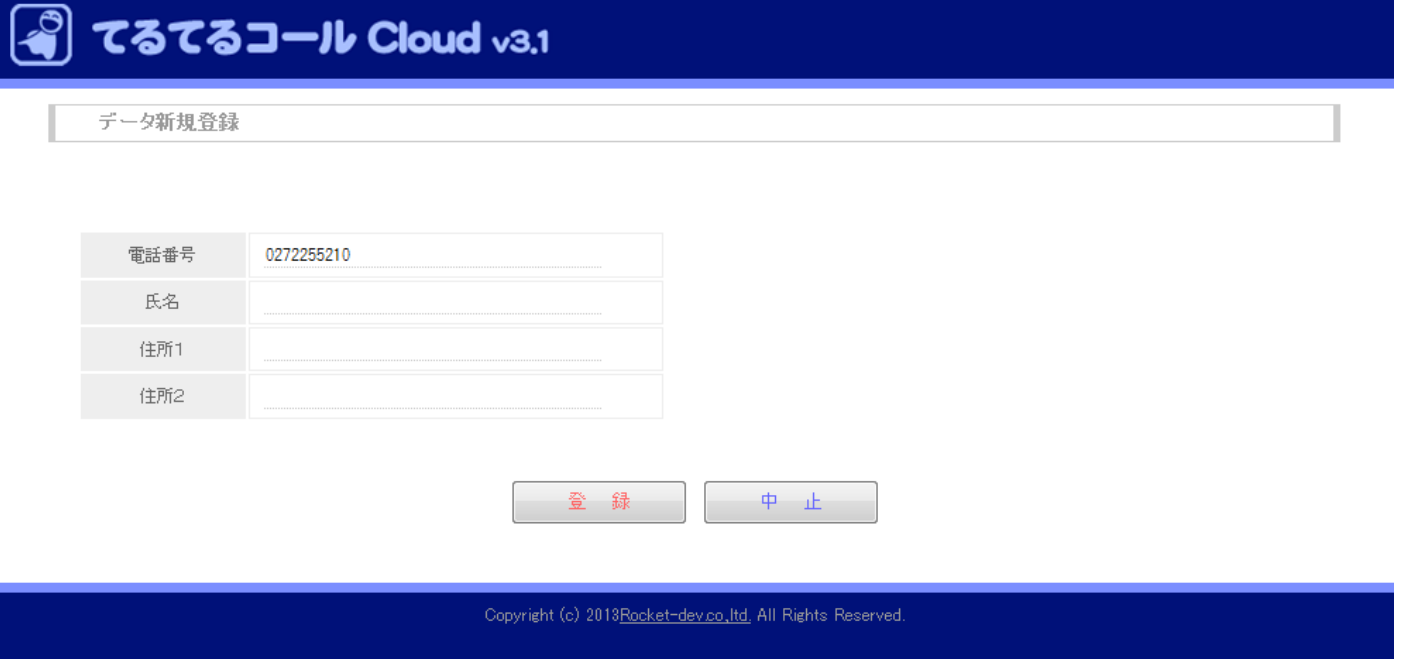

それぞれの項目の入力が済んだら、[登録]をクリックしてください。もし登録をやめたい場合は[中止]をクリッ クしてください。

8.3-登録情報の編集・削除

登録情報一覧の画面を開きます。

絞り込み条件を入力し、[検索]をクリックして、編集したい登録情報を検索します。

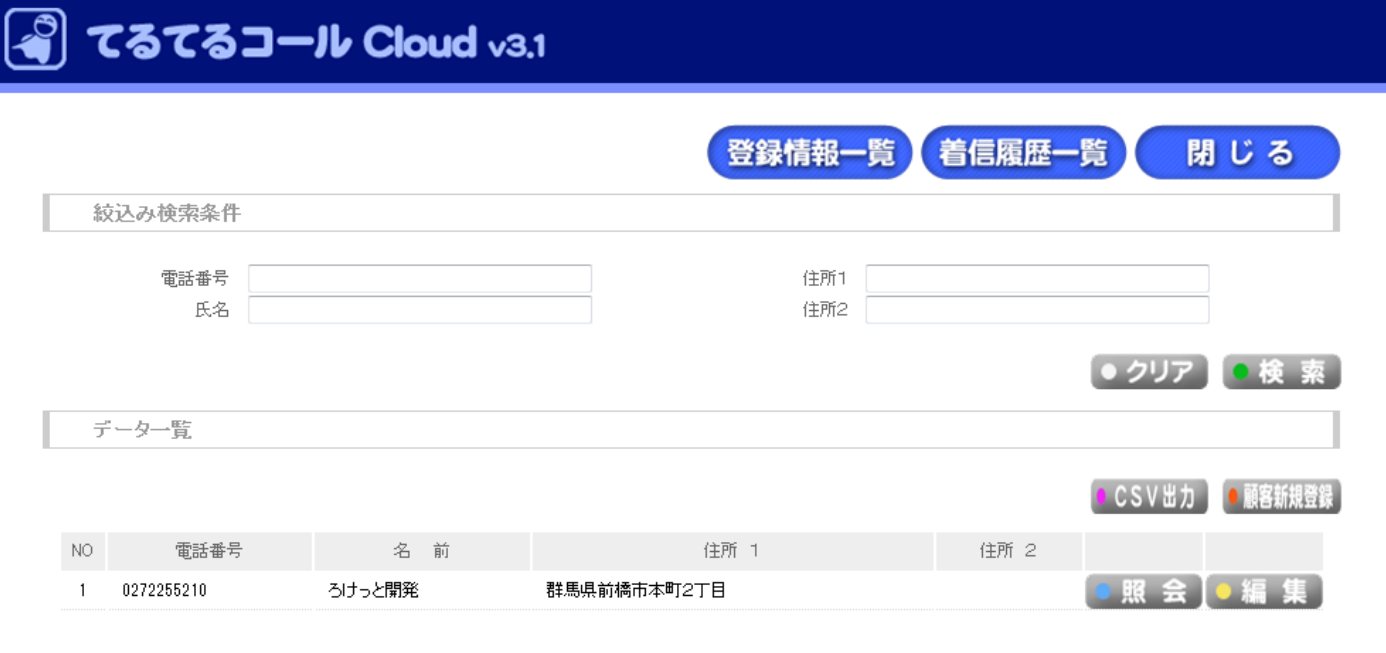

Copyright (c) 2013 Rocket-dev.co., Itd. All Rights Reserved.

編集したい登録情報がデータ一覧に表示されたら、その編集したい登録情報の右の[編集]をクリックします。 新規登録時の同様に登録画面が表示されますので、編集したデータを入力し、ページ下方の[更新]をクリックす ると、データを更新することができます。

また、データを削除したい場合は、[削除]をクリックすることで、データを削除できます。 編集をやめたい場合は[中止]をクリックしてください。

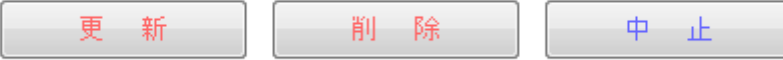

また、Web 着信画面で登録されている着信番号からの着信があった場合は 登録情報の下の[編集]をクリックすることで編集ページを開くことも可能です。

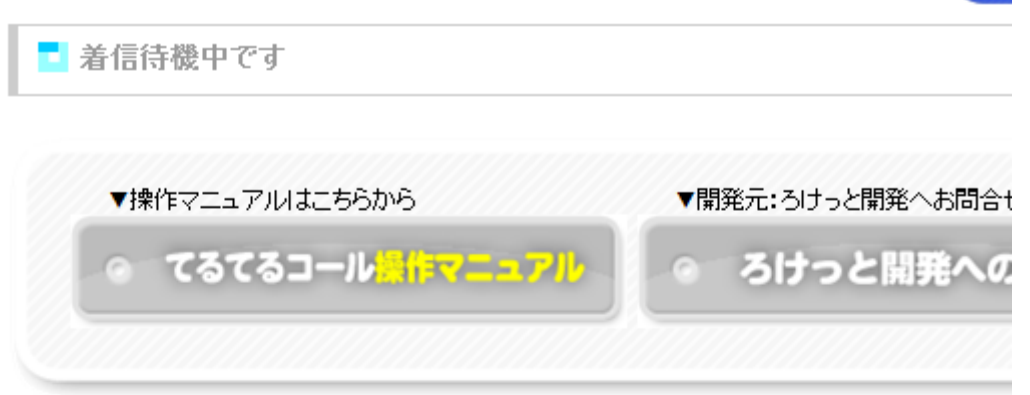

#### 最新の着信情報【着信日時: 2013/02/26 10:57:33】

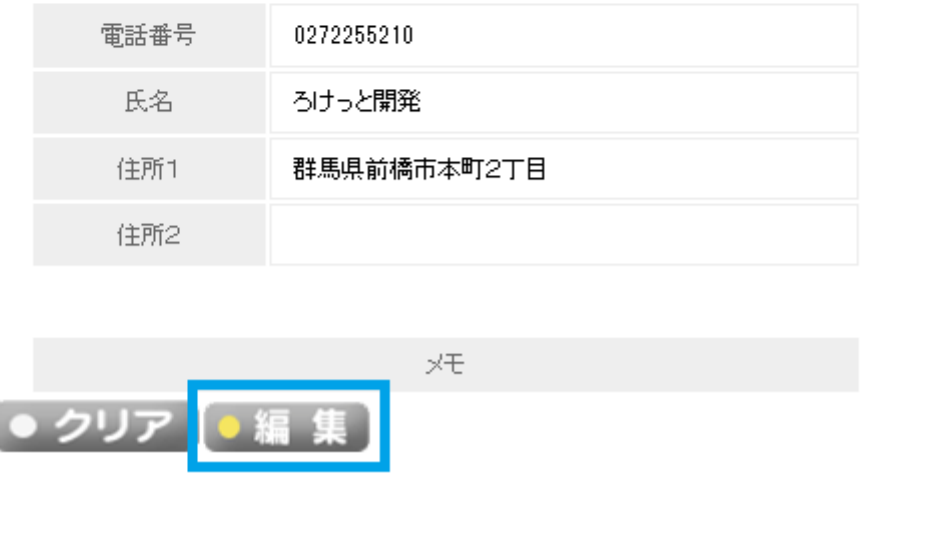

#### ◆ "メモ"機能について

メモの内容の編集は登録情報一覧ページの[照会]画面、もしくは着信した際に情報が登録されていれば、[一時停 止]をクリックし、一時停止状態にさせることで編集可能です。 ※編集画面ではメモの編集はできません。

## 9.着信履歴

Web 着信待機画面の右上の[着信履歴一覧]をクリックします。

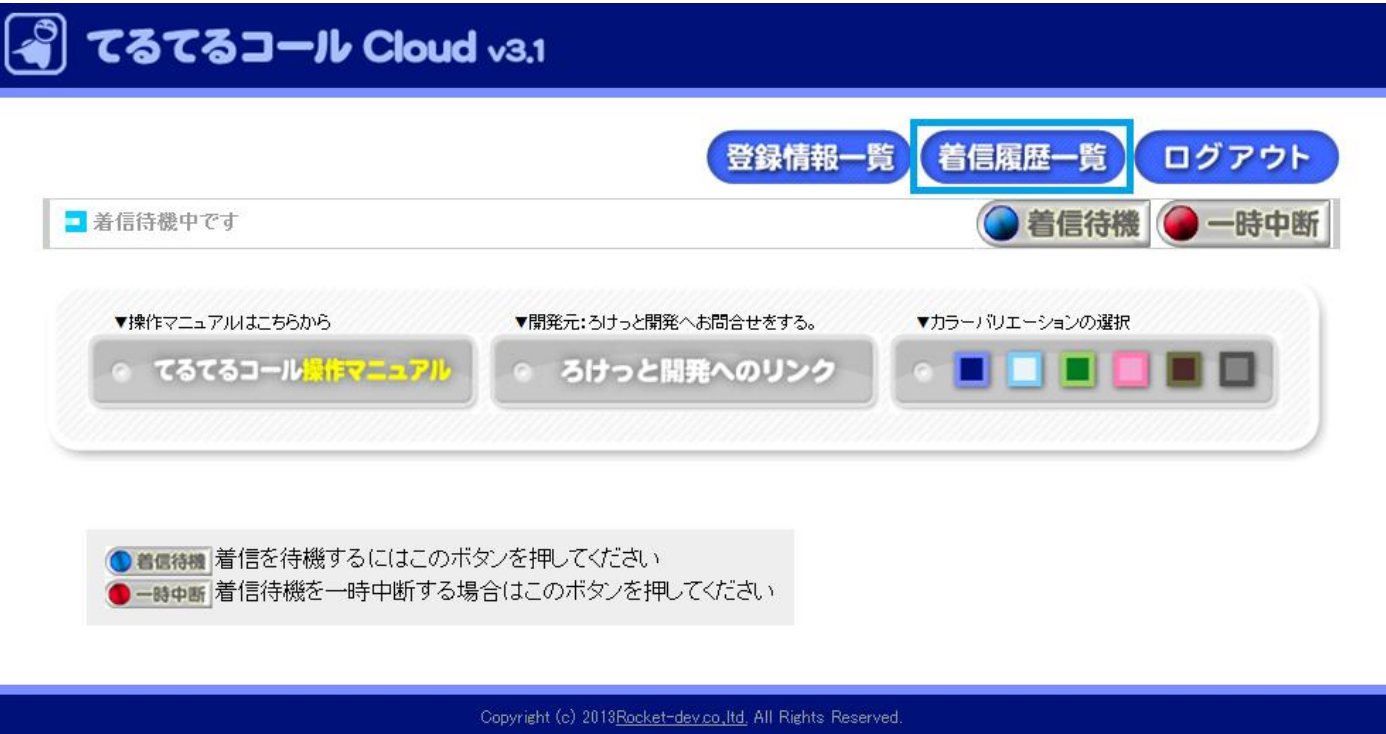

表示されたページの電話番号、もしくは着信日付の範囲をしていし[検索]をクリックします。

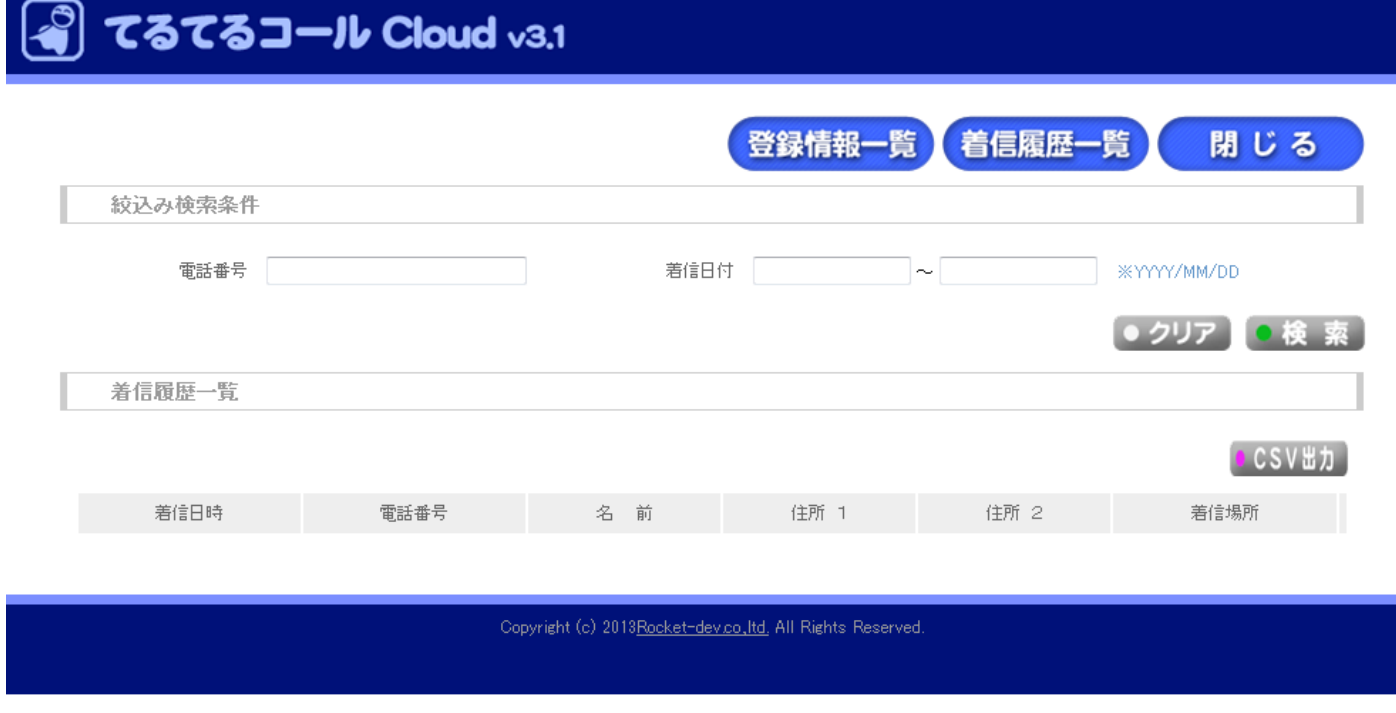

検索条件一致する着信履歴が着信履歴一覧より下に表示されます。

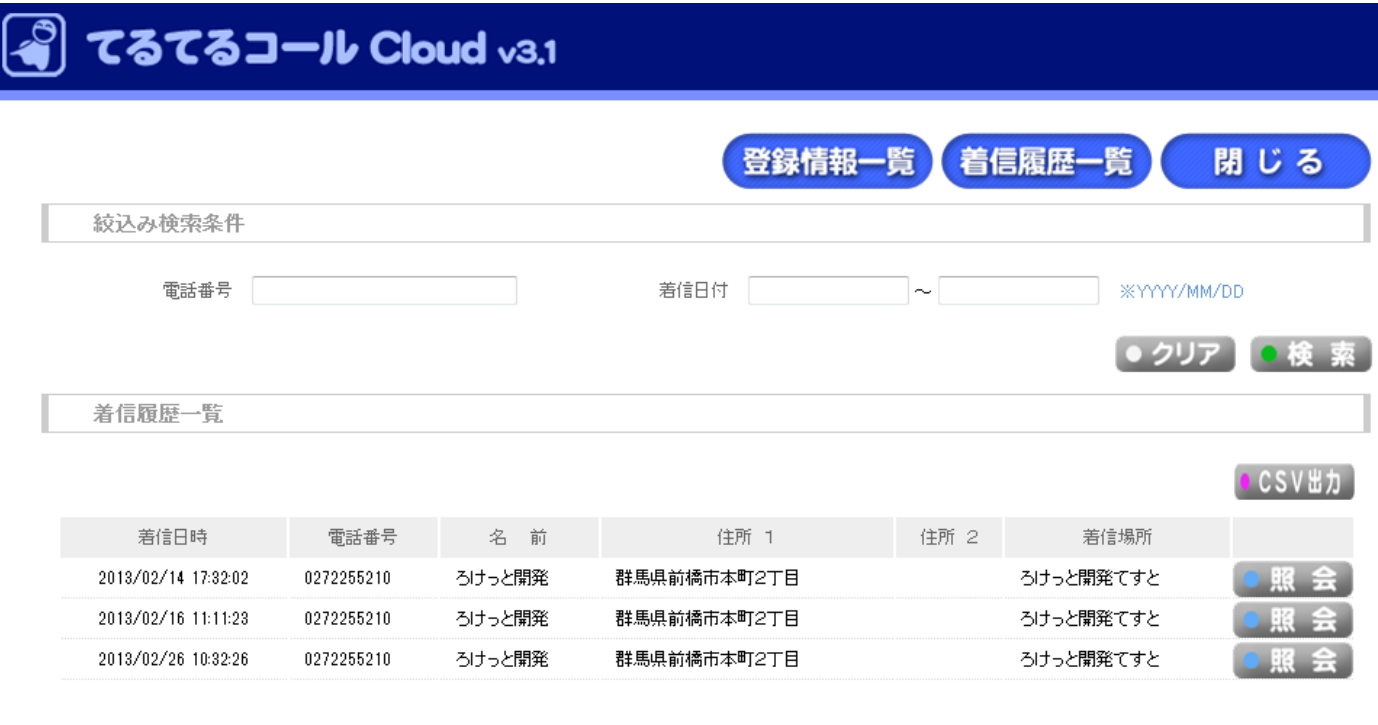

Copyright (c) 2013 Rocket-dev.co., Itd. All Rights Reserved.

検索条件に当てはまる条件がない場合はなにも表示されません。

また、履歴の削除はシステム管理画面の"着信履歴の削除"の項目で残したい日にちより、前の日付を指定し [削除]をクリックすることで、指定した日にちより前の着信履歴が削除されます。

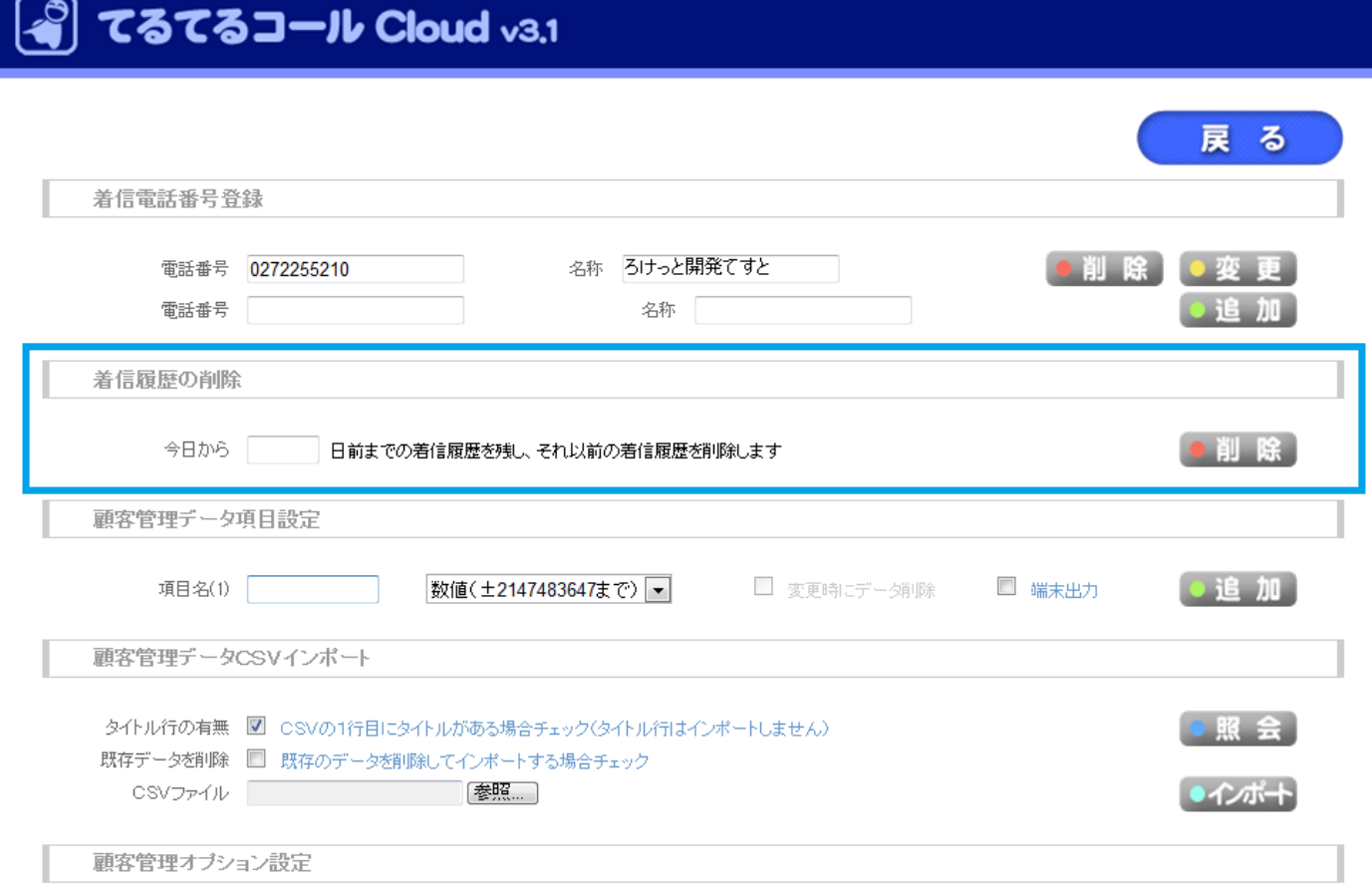

### 10.登録情報項目の編集

Web 管理ページログイン後の[システム管理]をクリックし開きます。

ページ中段の"顧客管理データ項目設定"にて項目名、入力させたいデータの形式、項目情報の変更時にすでに 登録してあるデータを削除するかどうか、CSV として出力するときに出力させるかどうか、をそれぞれ指定し ます。入力が済んだら[追加]をクリックします。

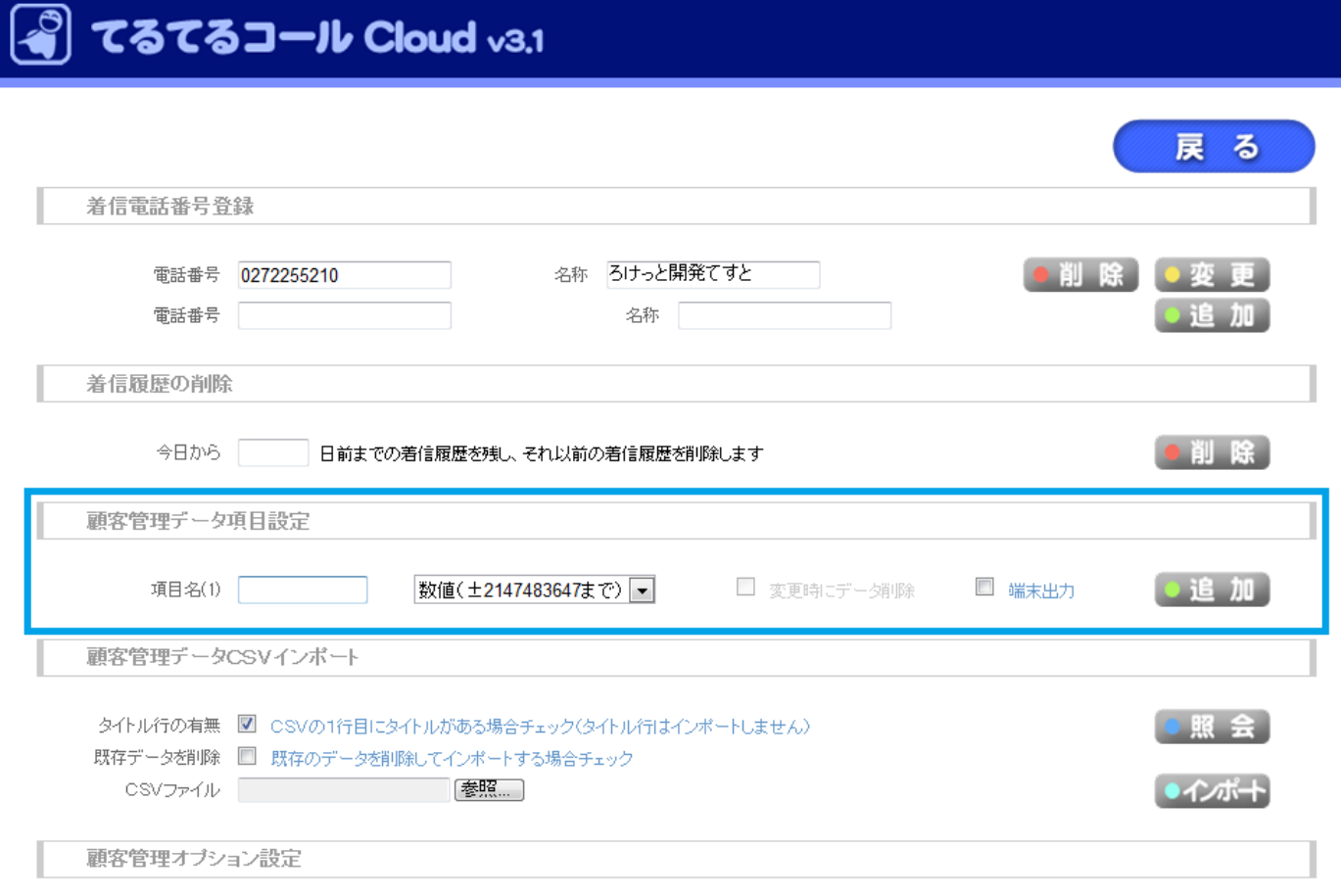

追加すると新しく作成され、変更したい場合は変更したい項目の設定を指定して、[変更]をクリックすることで 反映されます。

また削除したい場合も同様に、削除したい項目の[削除]をクリックすることで、その項目が削除されます。

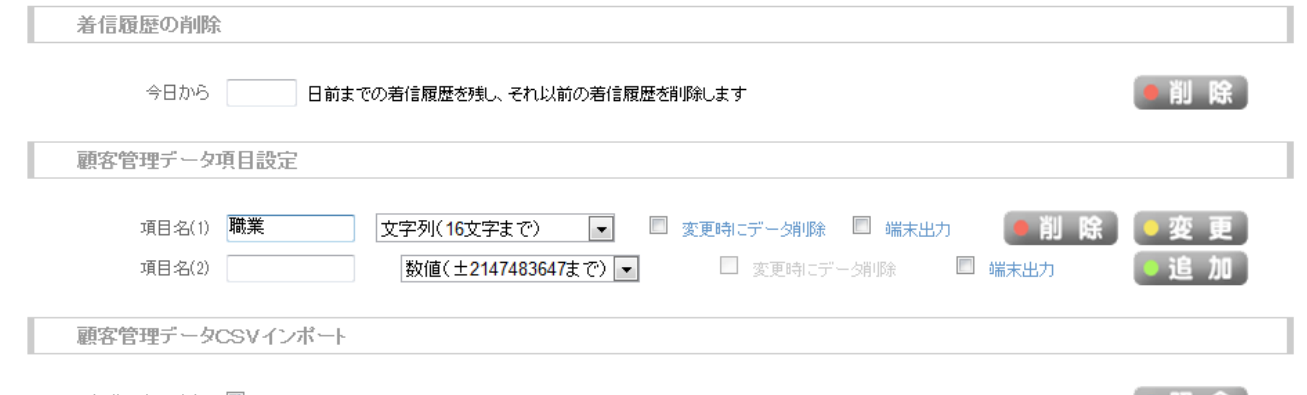

地図、イメージの表示·非表示の切り替えは画面一番下"管理オプション設定"より行えます。 それぞれ表示したければチェックつけて、非表示にしたければチェックを外し変更をクリックしてください。

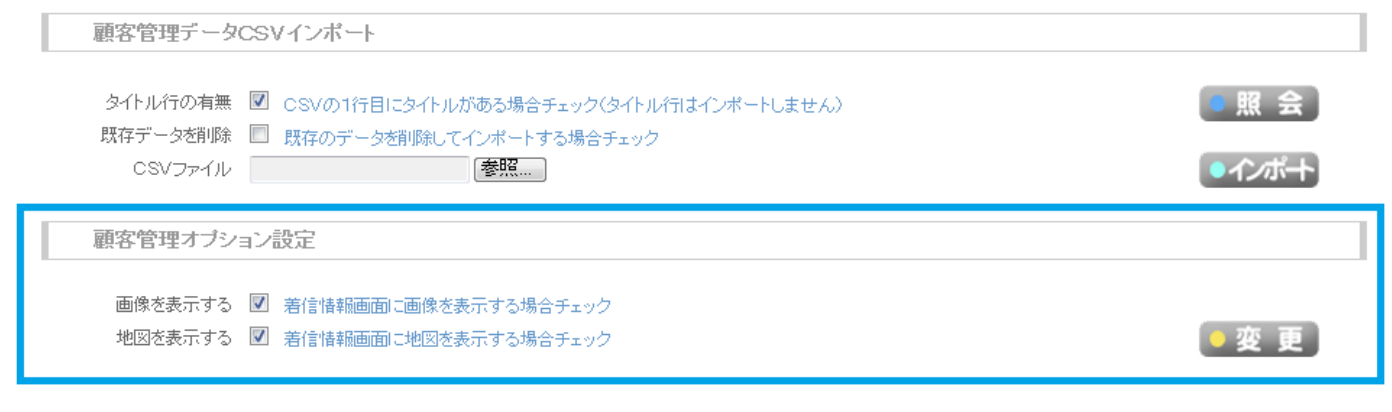

Copyright (c) 2013 Rocket-dev.co., Itd., All Rights Reserved.

### 11.登録情報のインポート・エクスポート

11.1-インポート

システム管理画面を開きます。

"顧客管理データ項目設定"の項目を入力します

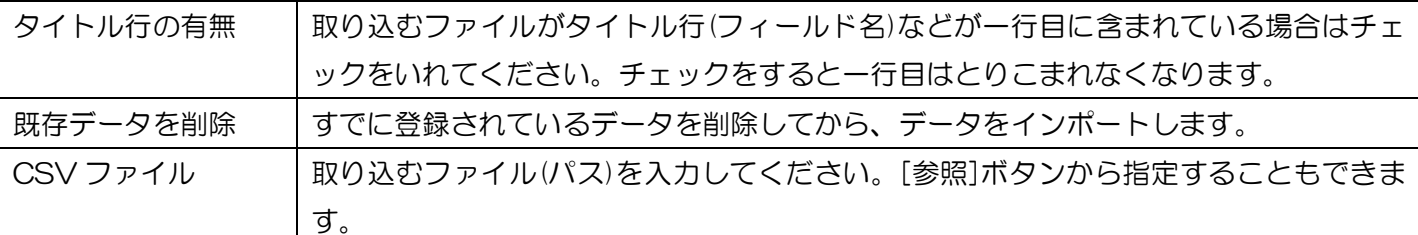

 $-24.4$   $-19.4$   $-12.5$ 

※[照会]ボタンをクリックすることで、どのような項目で取り込まれるか見ることができます。

#### 入力が完了したら[インポート]をクリックします。 .<br>தம ம 電話番号 名称「 着信履歴の削除

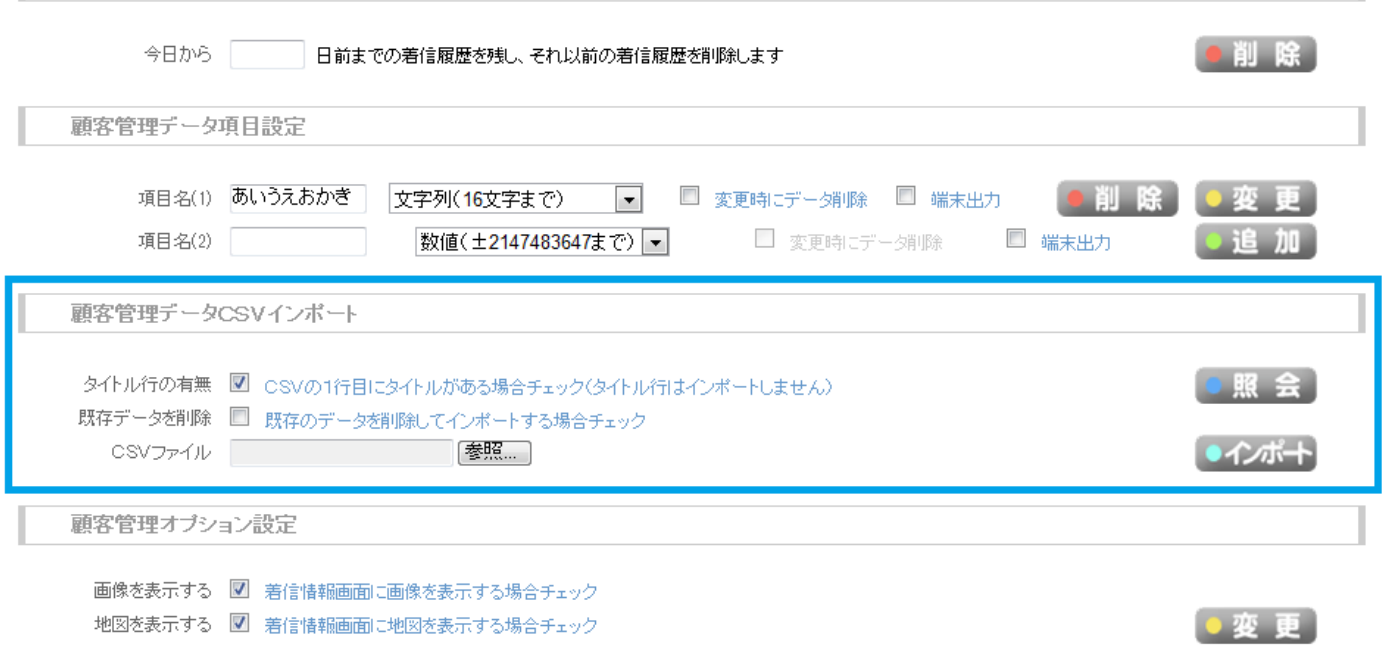

Copyright (c) 2013 Rocket-dev.co., Itd., All Rights Reserved.

[変更]をクリックするとデータが変更されます。

やめたい場合は[キャンセル]をクリックすると中止することができます。

### 11.2-エクスポート

登録情報一覧ページの[CSV 出力]をクリックすると、ファイルのダウンロードのダイアログが開きますので 保存場所をしていして保存してください。

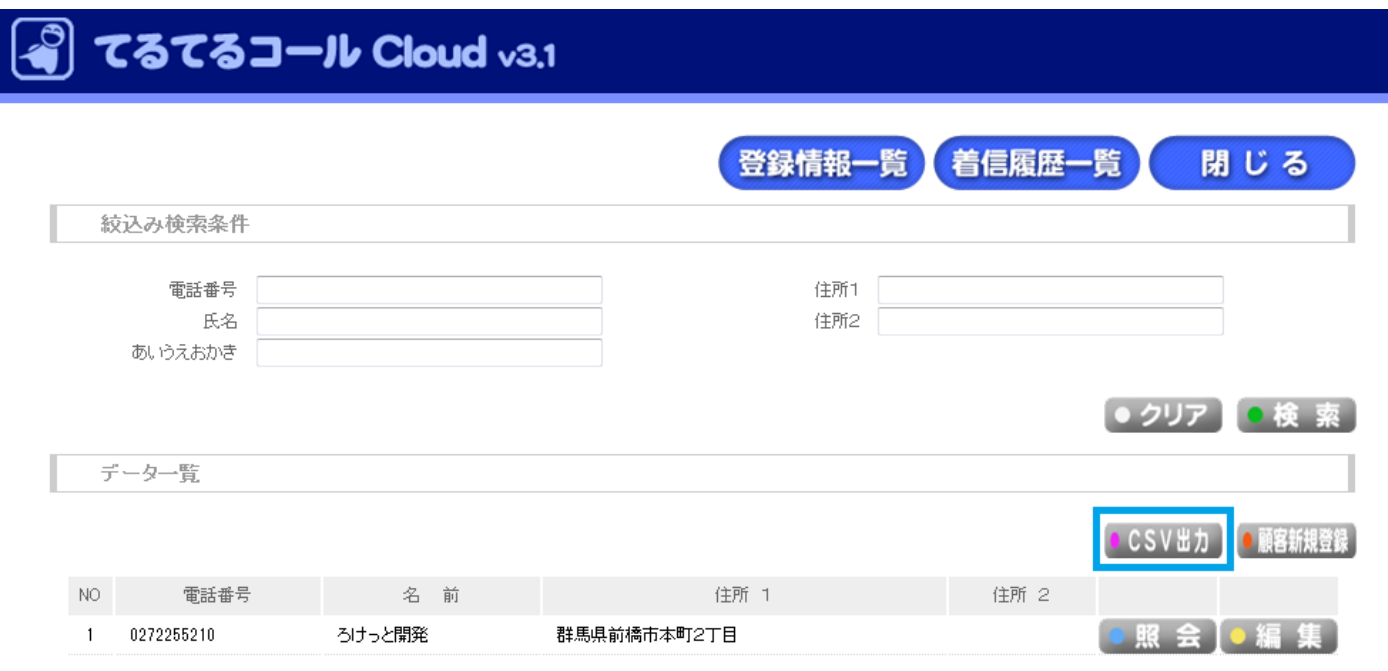

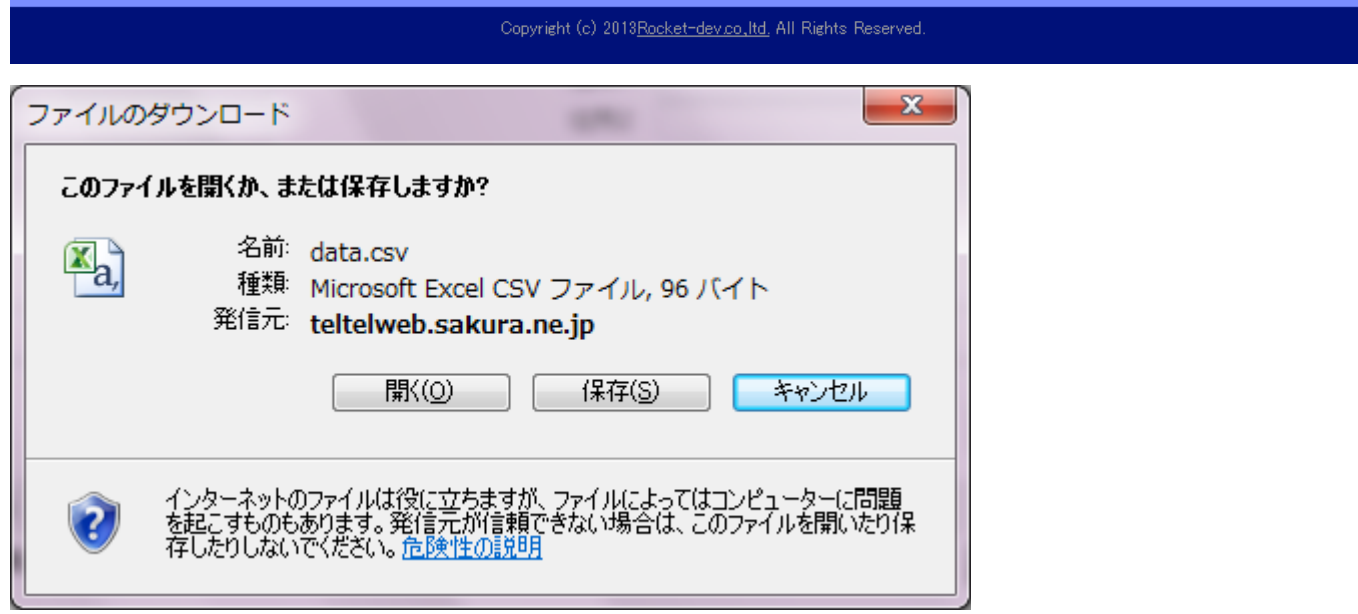